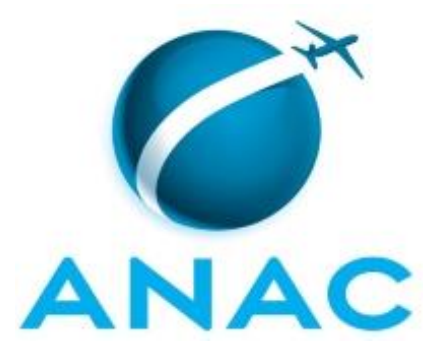

# **MANUAL DE PROCEDIMENTO**

# **MPR/ANAC-004-R00**

**CAPACITAÇÃO EXTERNA**

11/2017

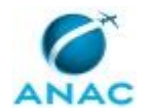

# **REVISÕES**

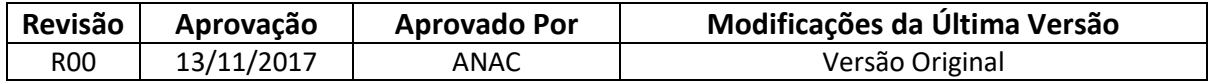

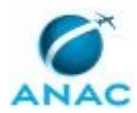

# **ÍNDICE**

#### 1) Disposições Preliminares, pág. 6.

- 1.1) Introdução, pág. 6.
- 1.2) Revogação, pág. 6.
- 1.3) Fundamentação, pág. 6.
- 1.4) Executores dos Processos, pág. 6.
- 1.5) Elaboração e Revisão, pág. 8.
- 1.6) Organização do Documento, pág. 8.
- 2) Definições, pág. 10.
- 3) Artefatos, Competências, Sistemas e Documentos Administrativos, pág. 11.
	- 3.1) Artefatos, pág. 11.
	- 3.2) Competências, pág. 11.
	- 3.3) Sistemas, pág. 12.
	- 3.4) Documentos e Processos Administrativos, pág. 15.
- 4) Procedimentos Referenciados, pág. 20.
- 5) Procedimentos, pág. 21.
	- 5.1) Analisar Solicitação de Capacitação com Afastamento do País, pág. 21.
	- 5.2) Prestar Contas após Capacitação com Afastamento do País, pág. 70.
- 6) Disposições Finais, pág. 74.

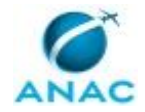

# **PARTICIPAÇÃO NA EXECUÇÃO DOS PROCESSOS**

#### **ÁREAS ORGANIZACIONAIS**

#### **1) Agência Nacional de Aviação Civil**

a) Prestar Contas após Capacitação com Afastamento do País

#### **GRUPOS ORGANIZACIONAIS**

#### **a) Agente de Integração de Capacitação e Desenvolvimento**

1) Analisar Solicitação de Capacitação com Afastamento do País

#### **b) Assessores da DIR-P**

1) Analisar Solicitação de Capacitação com Afastamento do País

#### **c) Chefe de Gabinete**

1) Analisar Solicitação de Capacitação com Afastamento do País

#### **d) Diretor-Presidente da ANAC**

1) Analisar Solicitação de Capacitação com Afastamento do País

#### **e) GAB (DIR/P) - Apoio Administrativo para Afastamento do País**

1) Analisar Solicitação de Capacitação com Afastamento do País

#### **f) GDPE - Analistas**

1) Analisar Solicitação de Capacitação com Afastamento do País

#### **g) GEST - Gerente Titular**

1) Analisar Solicitação de Capacitação com Afastamento do País

#### **h) GSIN - Gerente Titular**

1) Analisar Solicitação de Capacitação com Afastamento do País

#### **i) GTLC - Analista de Contratação Direta para Capacitação com Afastamento do**

**País**

1) Analisar Solicitação de Capacitação com Afastamento do País

#### **j) GTLC/GEST/SAF - Gerente Técnico**

1) Analisar Solicitação de Capacitação com Afastamento do País

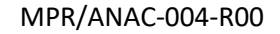

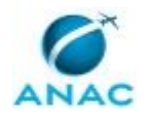

#### **k) GTPO/GEST/SAF - Analista de Orçamento**

1) Analisar Solicitação de Capacitação com Afastamento do País

#### **l) GTPO/GEST/SAF - Gerente Técnico**

1) Analisar Solicitação de Capacitação com Afastamento do País

#### **m) GTSG - Gerente Técnico**

1) Analisar Solicitação de Capacitação com Afastamento do País

#### **n) O GDPE**

1) Analisar Solicitação de Capacitação com Afastamento do País

#### **o) Procuradoria - Apoio**

1) Analisar Solicitação de Capacitação com Afastamento do País

#### **p) Recurso Interno**

1) Analisar Solicitação de Capacitação com Afastamento do País

2) Prestar Contas após Capacitação com Afastamento do País

#### **q) SAF - Gestor Financeiro para Capacitação com Afastamento do País**

1) Analisar Solicitação de Capacitação com Afastamento do País

#### **r) SAF - Ordenador de Despesas para Capacitação com Afastamento do País**

1) Analisar Solicitação de Capacitação com Afastamento do País

#### **s) SAF - Superintendente Titular**

1) Analisar Solicitação de Capacitação com Afastamento do País

#### **t) SCDP/GTSG - Analista de Afastamento do País**

1) Analisar Solicitação de Capacitação com Afastamento do País

#### **u) SCDP/GTSG - Coordenador**

1) Analisar Solicitação de Capacitação com Afastamento do País

#### **v) Solicitante**

1) Analisar Solicitação de Capacitação com Afastamento do País

#### **w) Superior Imediato**

1) Prestar Contas após Capacitação com Afastamento do País

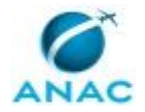

# **1. DISPOSIÇÕES PRELIMINARES**

#### **1.1 INTRODUÇÃO**

O Processo de Capacitação Externa envolve mais de uma unidade e tem como principal responsável a Superintendência de Gestão de Pessoas. Participam ainda a Superintendência de Administração e Finanças e o Gabinete da Presidência, além da Procuradoria Federal junto à ANAC, em alguns casos, de forma consultiva, e o Ministério dos Tranportes, Portos e Aviação Civil, com papel autorizativo nos casos em que se contempla afastamento do país. A principal finalidade é permitir aos servidores obter capacitação em outras entidades, tanto no Brasil quanto no exterior, de forma a complementar a capacitação interna.

O MPR estabelece, no âmbito da Agência Nacional de Aviação Civil - ANAC, os seguintes processos de trabalho:

a) Analisar Solicitação de Capacitação com Afastamento do País.

b) Prestar Contas após Capacitação com Afastamento do País.

#### **1.2 REVOGAÇÃO**

Item não aplicável.

#### **1.3 FUNDAMENTAÇÃO**

Resolução nº 381, de 14 de junho de 2016, art. 31 e alterações posteriores

#### **1.4 EXECUTORES DOS PROCESSOS**

Os procedimentos contidos neste documento aplicam-se aos servidores integrantes das seguintes áreas organizacionais:

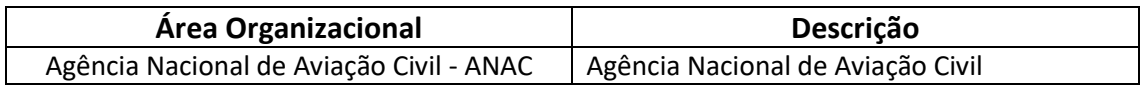

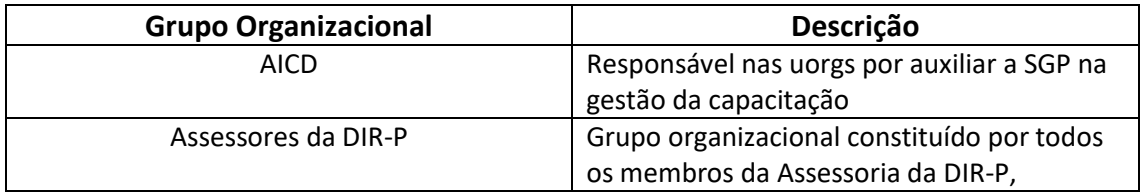

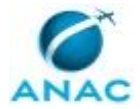

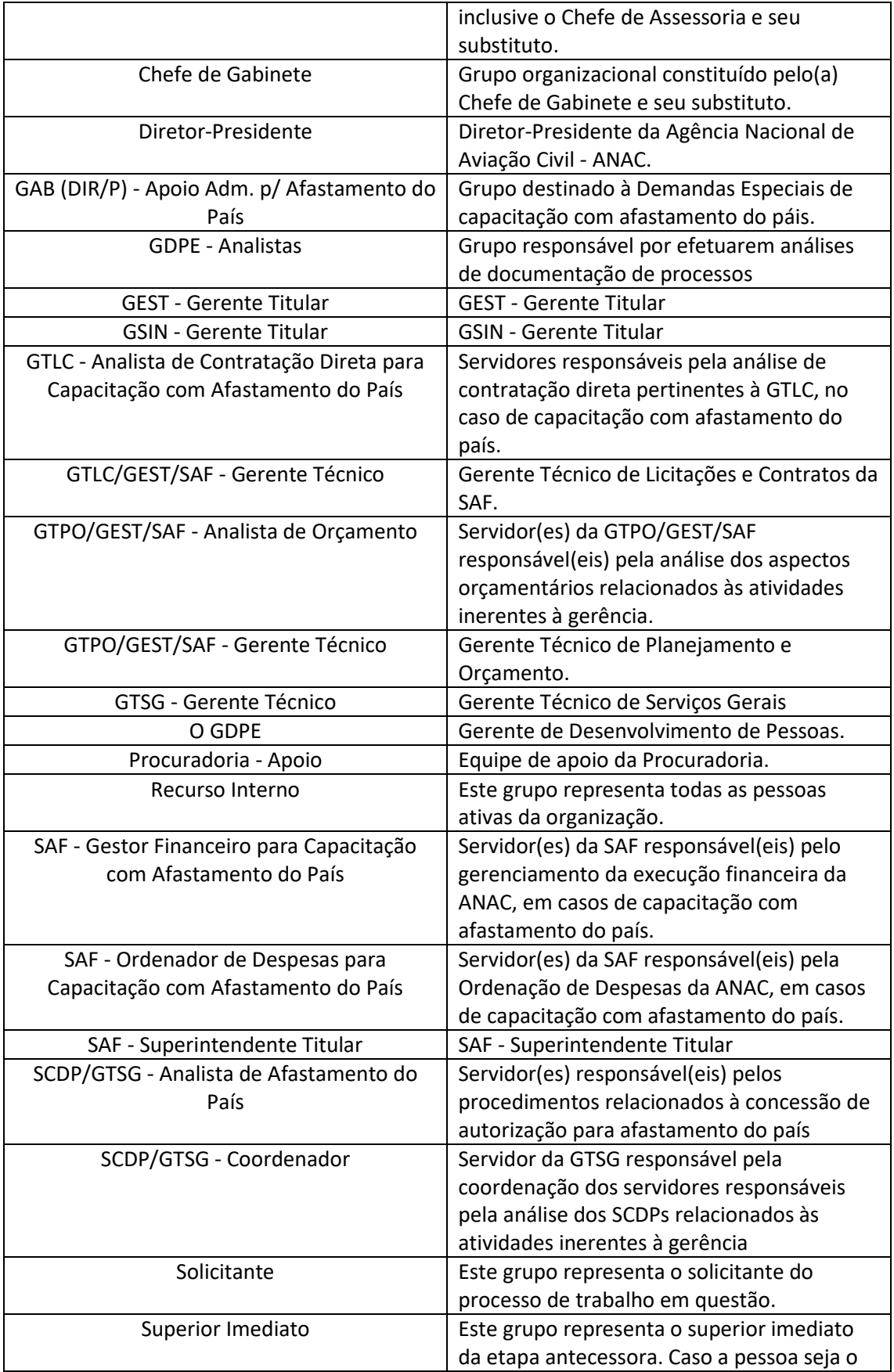

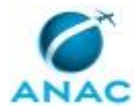

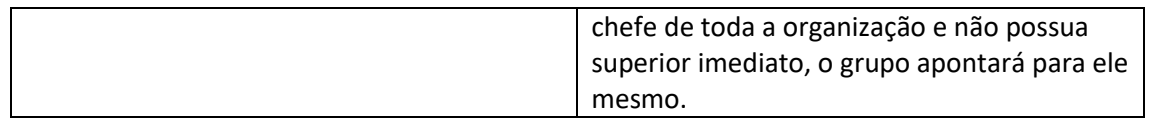

#### **1.5 ELABORAÇÃO E REVISÃO**

O processo que resulta na aprovação ou alteração deste MPR é de responsabilidade da Agência Nacional de Aviação Civil - ANAC. Em caso de sugestões de revisão, deve-se procurá-la para que sejam iniciadas as providências cabíveis.

Compete ao Diretor-Presidente da Agência Nacional de Aviação Civil aprovar todas as revisões deste MPR.

#### **1.6 ORGANIZAÇÃO DO DOCUMENTO**

O capítulo 2 apresenta as principais definições utilizadas no âmbito deste MPR, e deve ser visto integralmente antes da leitura de capítulos posteriores.

O capítulo 3 apresenta as competências, os artefatos e os sistemas envolvidos na execução dos processos deste manual, em ordem relativamente cronológica.

O capítulo 4 apresenta os processos de trabalho. Para encontrar um processo específico, devese procurar sua respectiva página no índice contido no início do documento. Os processos estão ordenados em etapas. Cada etapa é contida em uma tabela, que possui em si todas as informações necessárias para sua realização. São elas, respectivamente:

- a) o título da etapa;
- b) a descrição da forma de execução da etapa;
- c) as competências necessárias para a execução da etapa;
- d) os artefatos necessários para a execução da etapa;

e) os sistemas necessários para a execução da etapa (incluindo, bases de dados em forma de arquivo, se existente);

f) os documentos e processos administrativos que precisam ser elaborados durante a execução da etapa;

- g) instruções para as próximas etapas; e
- h) as áreas ou grupos organizacionais responsáveis por executar a etapa.

O capítulo 5 apresenta as disposições finais do documento, que trata das ações a serem realizadas em casos não previstos.

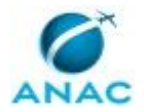

Por último, é importante comunicar que este documento foi gerado automaticamente. São recuperados dados sobre as etapas e sua sequência, as definições, os grupos, as áreas organizacionais, os artefatos, as competências, os sistemas, entre outros, para os processos de trabalho aqui apresentados, de forma que alguma mecanicidade na apresentação das informações pode ser percebida. O documento sempre apresenta as informações mais atualizadas de nomes e siglas de grupos, áreas, artefatos, termos, sistemas e suas definições, conforme informação disponível na base de dados, independente da data de assinatura do documento. Informações sobre etapas, seu detalhamento, a sequência entre etapas, responsáveis pelas etapas, artefatos, competências e sistemas associados a etapas, assim como seus nomes e os nomes de seus processos têm suas definições idênticas à da data de assinatura do documento.

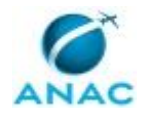

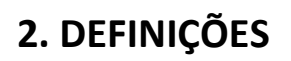

Este MPR não possui definições.

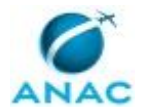

# **3. ARTEFATOS, COMPETÊNCIAS, SISTEMAS E DOCUMENTOS ADMINISTRATIVOS**

Abaixo se encontram as listas dos artefatos, competências, sistemas e documentos administrativos que o executor necessita consultar, preencher, analisar ou elaborar para executar os processos deste MPR. As etapas descritas no capítulo seguinte indicam onde usar cada um deles.

As competências devem ser adquiridas por meio de capacitação ou outros instrumentos e os artefatos se encontram no módulo "Artefatos" do sistema GFT - Gerenciador de Fluxos de **Trabalho** 

#### **3.1 ARTEFATOS**

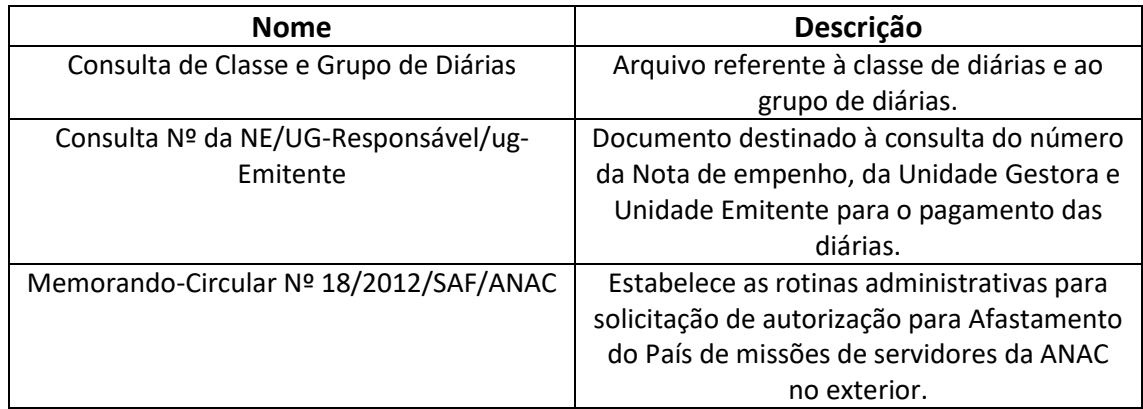

#### **3.2 COMPETÊNCIAS**

Para que os processos de trabalho contidos neste MPR possam ser realizados com qualidade e efetividade, é importante que as pessoas que venham a executá-los possuam um determinado conjunto de competências. No capítulo 5, as competências específicas que o executor de cada etapa de cada processo de trabalho deve possuir são apresentadas. A seguir, encontra-se uma lista geral das competências contidas em todos os processos de trabalho deste MPR e a indicação de qual área ou grupo organizacional as necessitam:

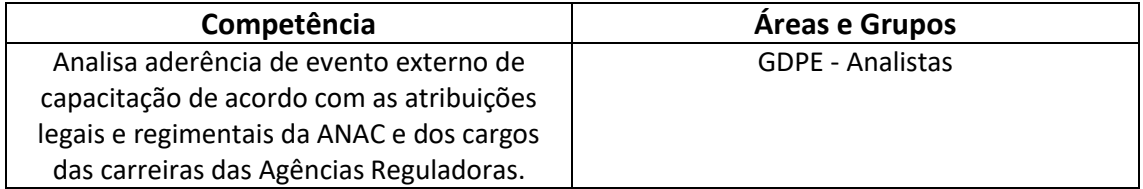

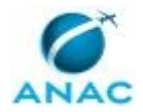

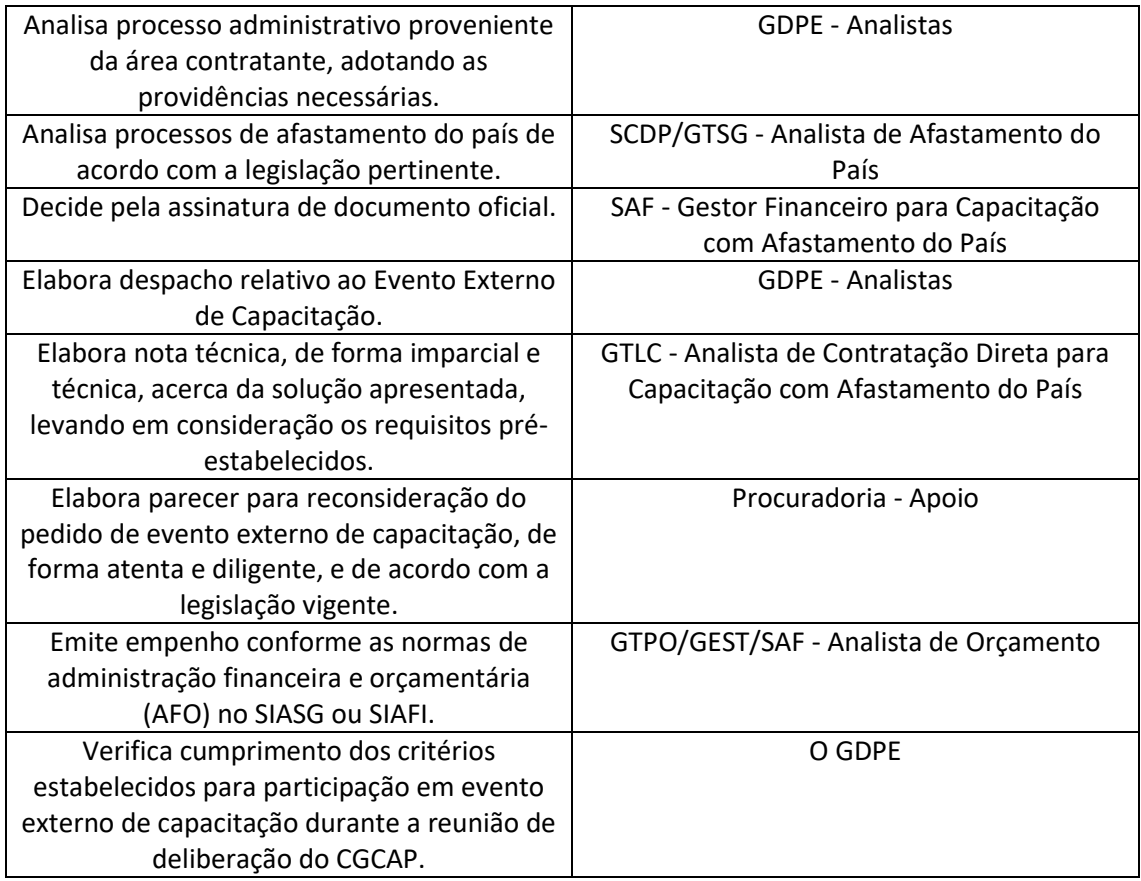

#### **3.3 SISTEMAS**

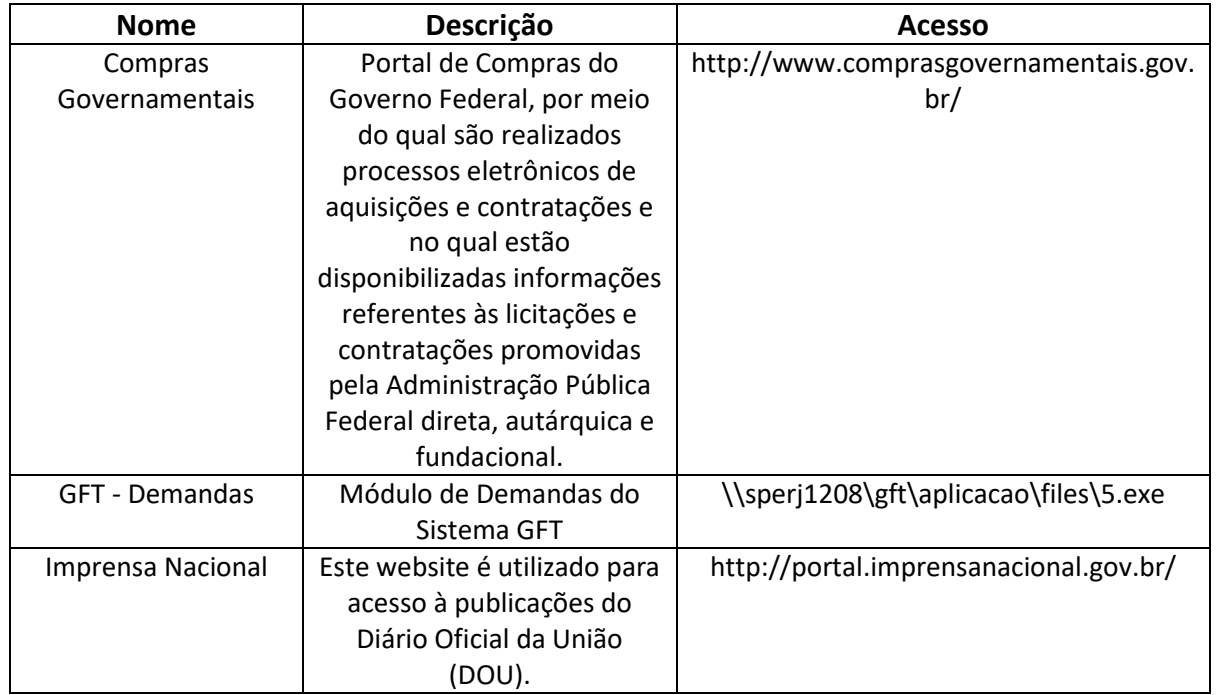

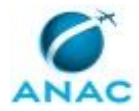

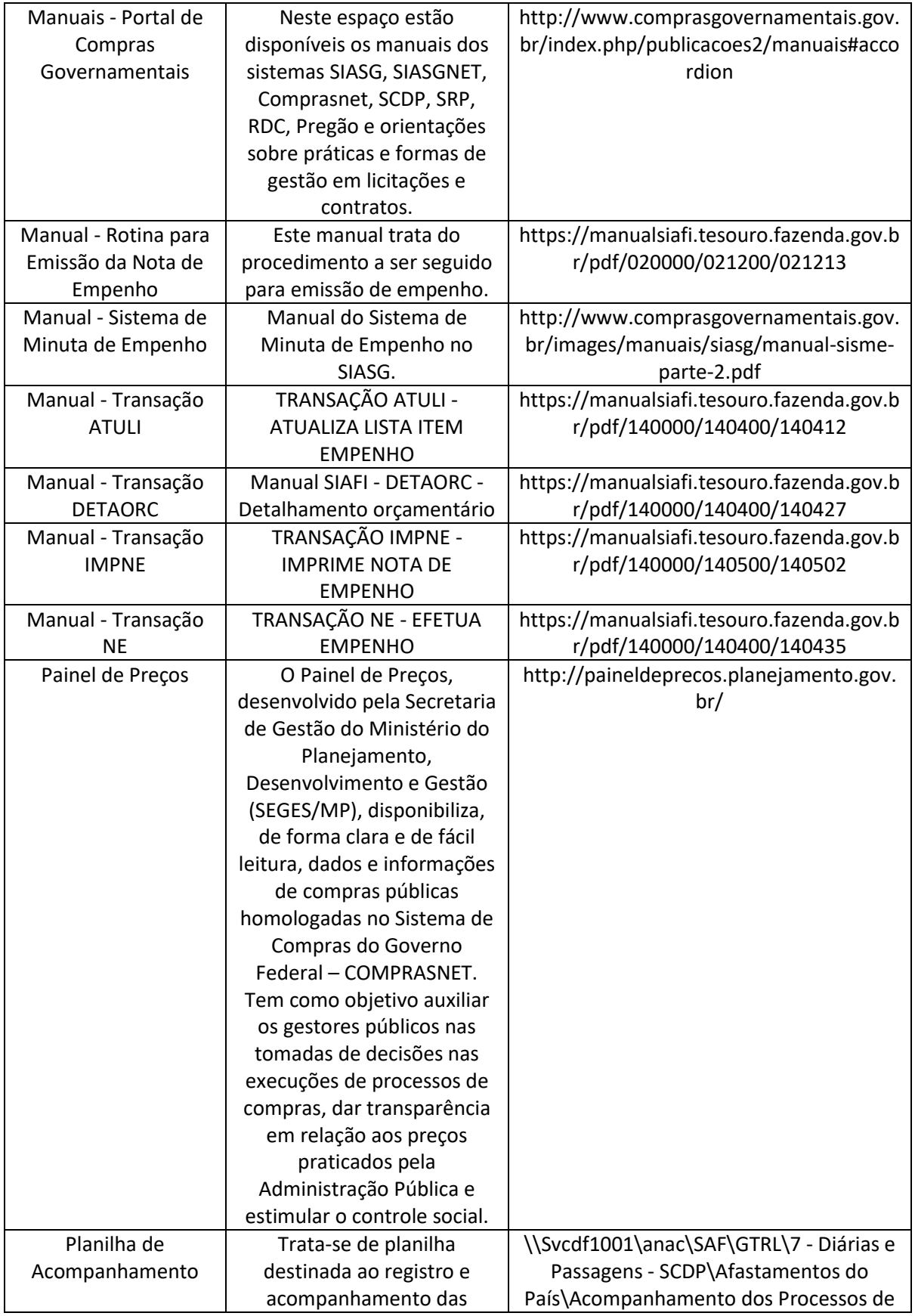

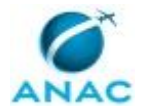

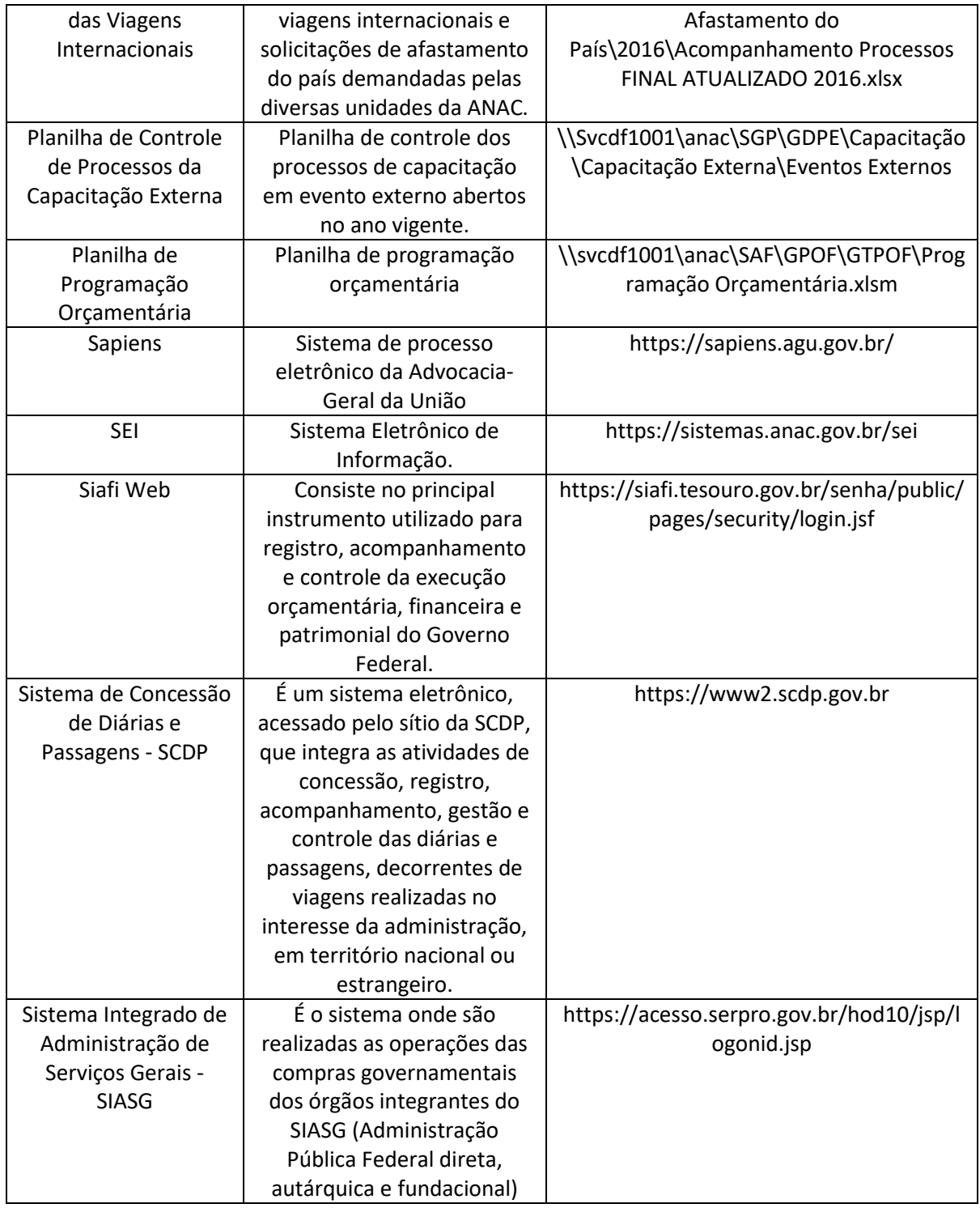

#### **3.4 DOCUMENTOS E PROCESSOS ADMINISTRATIVOS ELABORADOS NESTE MANUAL**

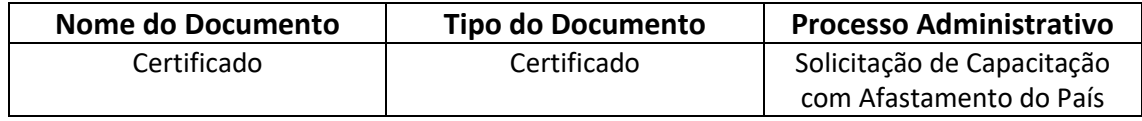

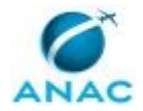

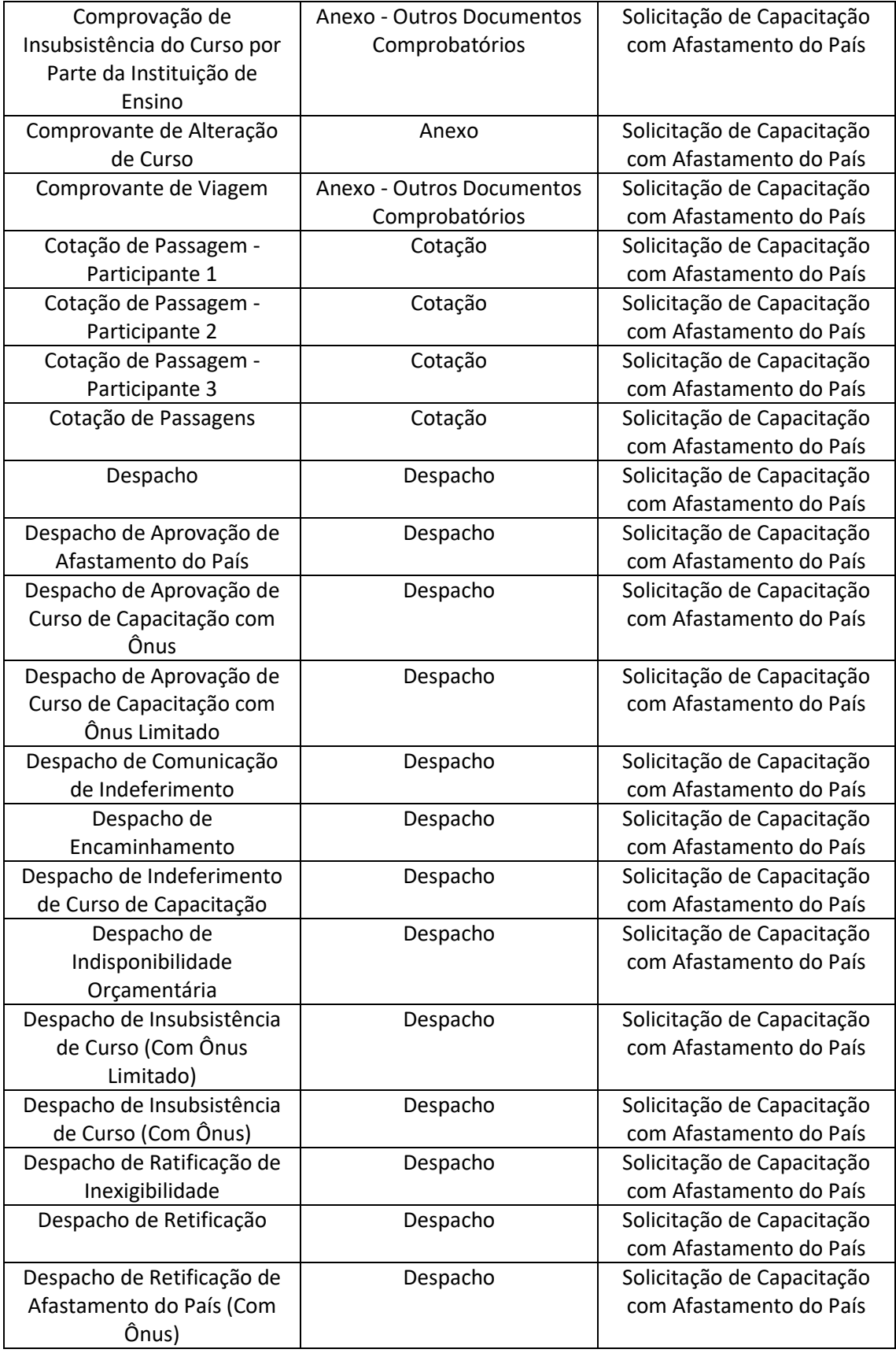

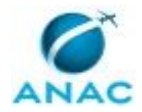

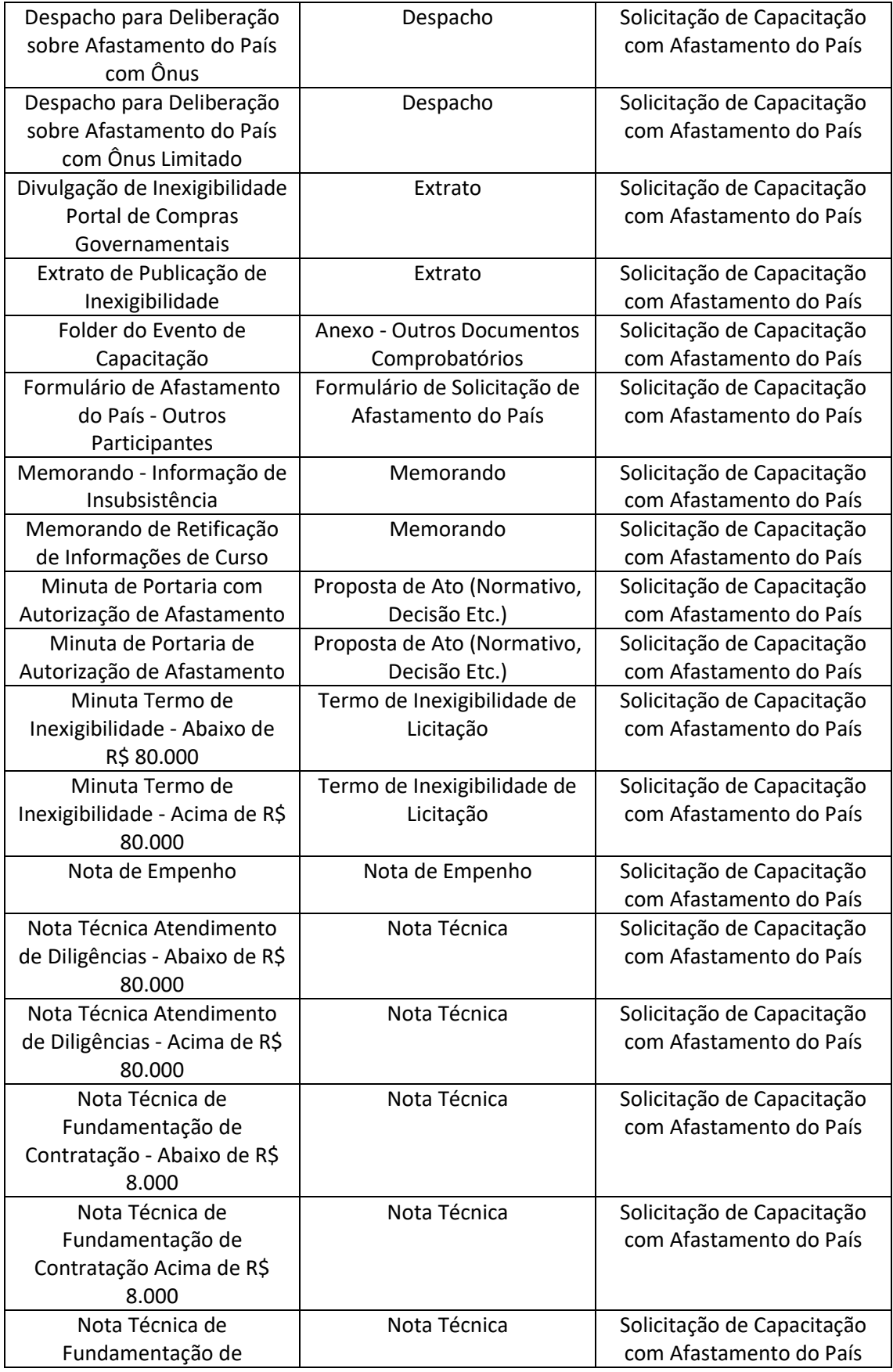

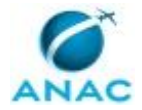

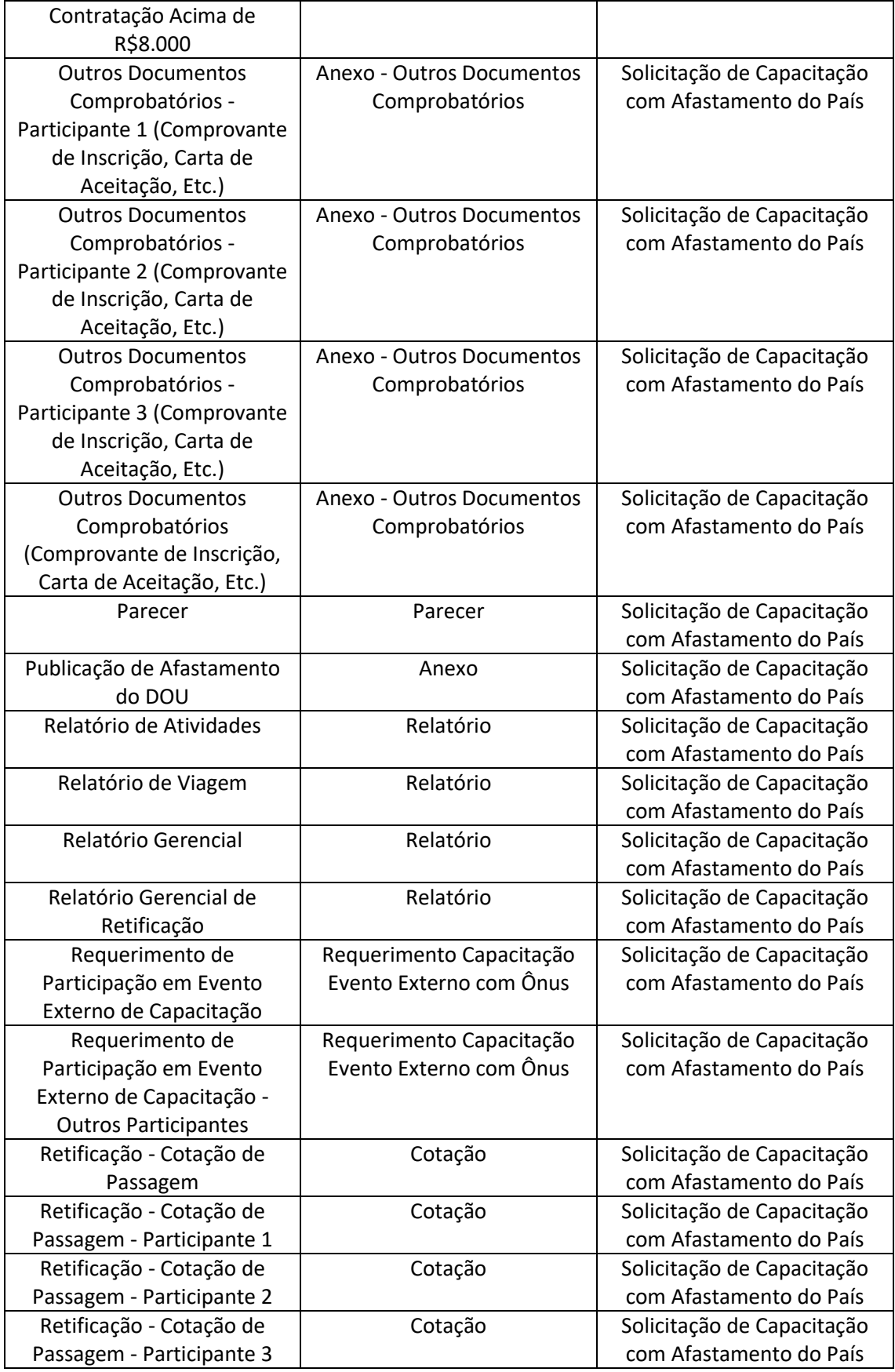

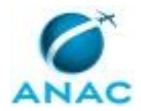

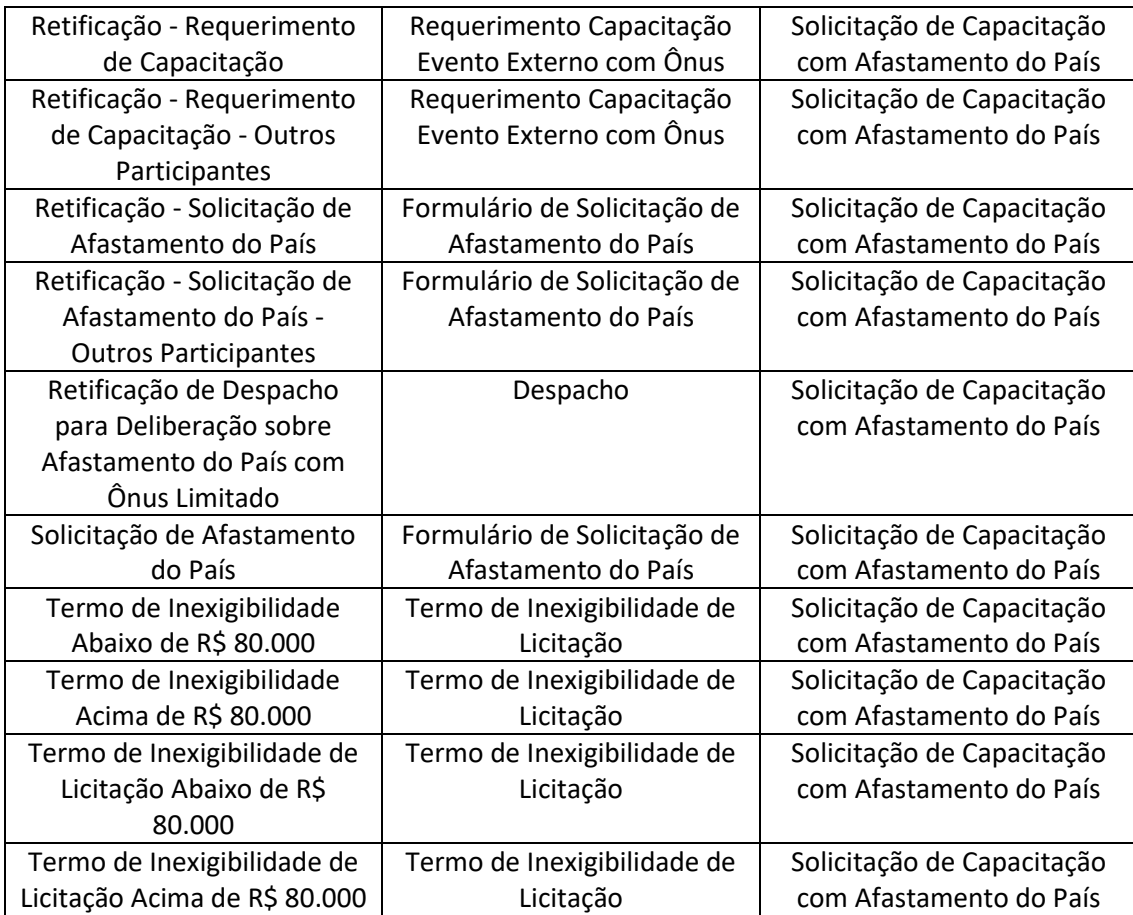

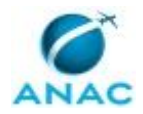

# **4. PROCEDIMENTOS REFERENCIADOS**

Procedimentos referenciados são processos de trabalho publicados em outro MPR que têm relação com os processos de trabalho publicados por este manual. Este MPR não possui nenhum processo de trabalho referenciado.

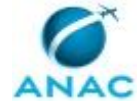

## **5. PROCEDIMENTOS**

Este capítulo apresenta todos os processos de trabalho deste MPR. Para encontrar um processo específico, utilize o índice nas páginas iniciais deste documento. Ao final de cada etapa encontram-se descritas as orientações necessárias à continuidade da execução do processo. O presente MPR também está disponível de forma mais conveniente em versão eletrônica, onde pode(m) ser obtido(s) o(s) artefato(s) e outras informações sobre o processo.

### **5.1 Analisar Solicitação de Capacitação com Afastamento do País**

Refere-se ao trâmite necessário para concessão de afastamento para realização de curso fora do País.

O processo contém, ao todo, 62 etapas. A situação que inicia o processo, chamada de evento de início, foi descrita como: "Solicitação de Curso Externo com Afastamento do País", portanto, este processo deve ser executado sempre que este evento acontecer. Da mesma forma, o processo é considerado concluído quando alcança algum de seus eventos de fim. Os eventos de fim descritos para esse processo são:

- a) Demanda cancelada por reprovação da realização de curso.
- b) Processo encaminhado para pagamento de diárias e passagens e inscrição em curso.
- c) Demanda cancelada por indisponibilidade orçamentária.
- d) Demanda cancelada por reprovação da contratação.

Os grupos envolvidos na execução deste processo são: AICD, Assessores da DIR-P, Chefe de Gabinete , Diretor-Presidente, GAB (DIR/P) - Apoio Adm. p/ Afastamento do País, GDPE - Analistas, GEST - Gerente Titular, GSIN - Gerente Titular, GTLC - Analista de Contratação Direta para Capacitação com Afastamento do País, GTLC/GEST/SAF - Gerente Técnico, GTPO/GEST/SAF - Analista de Orçamento, GTPO/GEST/SAF - Gerente Técnico, GTSG - Gerente Técnico, O GDPE, Procuradoria - Apoio, Recurso Interno, SAF - Gestor Financeiro para Capacitação com Afastamento do País, SAF - Ordenador de Despesas para Capacitação com Afastamento do País, SAF - Responsável Pela Conformidade de Gestão, SAF - Superintendente Titular, SCDP/GTSG - Analista de Afastamento do País, SCDP/GTSG - Coordenador, Solicitante.

Para que este processo seja executado de forma apropriada, é necessário que o(s) executor(es) possua(m) as seguintes competências: (1) Analisa aderência de evento externo de capacitação de acordo com as atribuições legais e regimentais da ANAC e dos cargos das carreiras das Agências Reguladoras; (2) Analisa processos de afastamento do país de acordo com a legislação pertinente; (3) Elabora nota técnica, de forma imparcial e técnica, acerca da solução apresentada, levando em consideração os requisitos pré-estabelecidos; (4) Decide pela assinatura de documento oficial; (5) Analisa processo administrativo proveniente da área

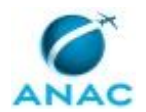

contratante, adotando as providências necessárias; (6) Elabora despacho relativo ao Evento Externo de Capacitação; (7) Elabora parecer para reconsideração do pedido de evento externo de capacitação, de forma atenta e diligente, e de acordo com a legislação vigente; (8) Emite empenho conforme as normas de administração financeira e orçamentária (AFO) no SIASG ou SIAFI; (9) Verifica cumprimento dos critérios estabelecidos para participação em evento externo de capacitação durante a reunião de deliberação do CGCAP.

Também será necessário o uso dos seguintes artefatos: "Consulta de Classe e Grupo de Diárias", "Memorando-Circular Nº 18/2012/SAF/ANAC", "Consulta Nº da NE/UG-Responsável/ug-Emitente".

Abaixo se encontra(m) a(s) etapa(s) a ser(em) realizada(s) na execução deste processo e o diagrama do fluxo.

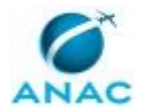

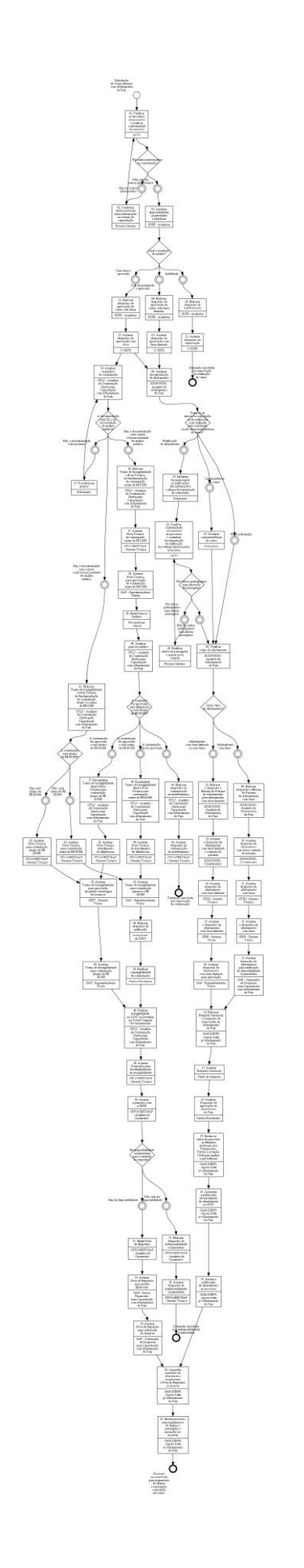

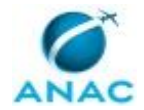

# **01. Verificar se há outros interessados e verificar conformidade documental**

RESPONSÁVEL PELA EXECUÇÃO: Agente de Integração de Capacitação e Desenvolvimento. DETALHAMENTO: Para cumprir essa etapa do processo o AICD, isto é, a pessoa que se comprometeu a executar esta demanda no sistema GFT - Demandas, deverá (caso seja o primeiro executor desta etapa):

1) Verificar a documentação e assinaturas necessárias dos seguintes documentos:

- Requerimento de Participação
- Folder do Evento
- Formulário de Solicitação de Afastamento
- Cotação de Passagem
- Comprovante de inscrição (se houver)
- Outros documentos comprobatórios (se houver)

2) Assinar o Requerimento de Participação em Evento Externo de Capacitação.

3) Verificar a existência de mais interessados no curso de capacitação:

3.1) Se não houver outros interessados, preencha os dados da demanda na aba "Dados", com o total de participantes e as respectivas UORG e clique em "Concluir Etapa". Uma janela abrirá perguntando se há outros interessados no curso em questão ou não, escolha a opção "Não, não há outros interessados". A demanda será encaminhada para a GDPE.

3.2) Se houver outros interessados, clique em "Concluir Etapa". Uma janela abrirá perguntando se há outros interessados no curso em questão ou não, escolha a opção "Sim, há outros interessados". Selecione o login da pessoa para quem a demanda deve ser encaminhada para que ela preencha seus dados pessoais necessários para o cadastro de seus documentos. A demanda será encaminhada para a pessoa designada.

Caso não seja o primeiro executor desta etapa, ou seja, se outro AICD já tratou desta demanda, deverá:

1) Verificar se há mais interessados no curso de capacitação:

1.1) Se não houver outros interessados, incluir os seguintes documentos abaixo referentes à(s) pessoa(s) de sua unidade organizacional que desejam também participar do referido curso de capacitação no exterior. Siga as instruções determinadas a partir do item 2 para cadastrar os documentos:

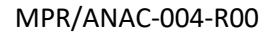

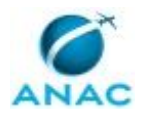

- Requerimento de Participação em Evento Externo de Capacitação - Outros Participantes - Formulário de Afastamento do País - Outros Participantes

- Cotação de Passagem - Participante 1

- Cotação de Passagem - Participante 2, se houver.

- Cotação de Passagem - Participante 3, se houver.

- Outros Documentos Comprobatórios - Participante 1 (Comprovante de Inscrição, Carta de Aceitação, Etc.), se houver.

- Outros Documentos Comprobatórios - Participante 2 (Comprovante de Inscrição, Carta de Aceitação, Etc.), se houver.

- Outros Documentos Comprobatórios - Participante 3 (Comprovante de Inscrição, Carta de Aceitação, Etc.), se houver.

Após ter cadastrado os documentos no SEI, preencha os dados da demanda na aba "Dados", com o total de participantes e as respectivas UORG e clique em "Concluir Etapa". Uma janela abrirá perguntando se há outros interessados no curso em questão ou não, escolha a opção "Não, não há outros interessados". A demanda será encaminhada para a GDPE.

1.2) Se houver outros interessados, clique em "Concluir Etapa". Uma janela abrirá perguntando se há outros interessados no curso em questão ou não, escolha a opção "Sim, há outros interessados". Selecione o login da pessoa para quem a demanda deve ser encaminhada para que ela preencha seus dados pessoais necessários para o cadastro de seus documentos. A demanda será encaminhada para a pessoa designada.

Para cadastrar os documentos no SEI deverá:

2) Na aba "SEI!", selecionar o primeiro documento e clicar em inserir o documento. O documento será um "Novo" se não houver sido cadastrado anteriormente direto pelo SEI no processo administrativo referente a esta demanda.

O sistema perguntará se o documento a ser inserido é externo ou não: os documentos Requerimento de Participação em Evento Externo de Capacitação - Outros Participantes e Formulário de Afastamento do País - Outros Participantes não são documentos externos, mas os demais são.

3) A janela de edição do documento se abrirá, restaurar o texto padrão para que o conteúdo do documento com os dados cadastrados do(s) participante(s) apareça. Verifique se o documento está com os campos preenchidos de forma correta ou se as informações dos participantes foram passadas adequadamente. Se o documento estiver correto, clique em OK para que ele seja cadastrado no SEI.

Repetir todo o procedimento para os demais documentos na sequência em que parecem. Obs: Para os documentos de Cotações de Passagens, salve o arquivo que cada participante cadastrou via dados múltiplos nas suas informações de passagens e os insira como documento externo. Da mesma forma, proceda para os Outros Documentos Comprobatórios que os participantes cadastraram via dados nas suas informações sobre inscrição.

4) Após o cadastro de todos os documentos, abrir bloco de assinatura pelo SEI e disponibilizá-lo nas áreas dos participantes e comunicá-los que os documentos já estão no SEI disponíveis para assinatura.

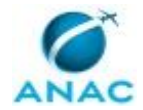

5) Após o(s) participante(s) ter(em) assinado, assinar o Requerimento de Participação em Evento Externo de Capacitação - Outros Participantes no SEI e certificar que as assinaturas dos Gerentes e Chefes de UORG foram recolhidas nos documentos necessários e concluir a etapa no GFT - Demandas

SISTEMAS USADOS NESTA ATIVIDADE: GFT - Demandas, SEI.

DOCUMENTOS E PROCESSOS ADMINISTRATIVOS ELABORADOS NESTA ATIVIDADE:

1. Solicitação de Capacitação com Afastamento do País

1.1. Requerimento de Participação em Evento Externo de Capacitação - Outros Participantes (Requerimento Capacitação Evento Externo com Ônus)

1.2. Formulário de Afastamento do País - Outros Participantes (Formulário de Solicitação de Afastamento do País)

1.3. Cotação de Passagem - Participante 1 (Cotação)

1.4. Cotação de Passagem - Participante 2 (Cotação)

1.5. Cotação de Passagem - Participante 3 (Cotação)

1.6. Outros Documentos Comprobatórios - Participante 1 (Comprovante de Inscrição, Carta de Aceitação, Etc.) (Anexo - Outros Documentos Comprobatórios)

1.7. Outros Documentos Comprobatórios - Participante 2 (Comprovante de Inscrição, Carta de Aceitação, Etc.) (Anexo - Outros Documentos Comprobatórios)

1.8. Outros Documentos Comprobatórios - Participante 3 (Comprovante de Inscrição, Carta de Aceitação, Etc.) (Anexo - Outros Documentos Comprobatórios)

CONTINUIDADE: caso a resposta para a pergunta "Há outros interessados na capacitação?" seja "sim, há outros interessados", deve-se seguir para a etapa "02. Cadastrar dados pessoais para participação no evento de capacitação". Caso a resposta seja "não, não há outros interessados", deve-se seguir para a etapa "03. Analisar disponibilidade orçamentária e aderência".

# **02. Cadastrar dados pessoais para participação no evento de capacitação**

RESPONSÁVEL PELA EXECUÇÃO: Recurso Interno.

DETALHAMENTO: O executor desta atividade, ou seja, o interessado em participar do evento de capacitação no exterior deverá seguir as seguintes instruções para a execução no GFT - Demandas:

Para a execução desta etapa faz-se obrigatório o preenchimento dos dados elencados na aba "Dados Múltiplos", a saber:

1) Cadastro de novo(s) participante(s);

2) Dados de passagens;

3) Informações Adicionais de Inscrição (se houver).

Para inserir os dados, clique no botão "Adicionar", em cada uma das duas abas apresentadas como dados múltiplos.

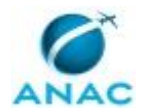

Os dados obrigatórios encontram-se marcados com (\*).

Adicionadas todas as informações necessárias, o executor desta etapa, ou seja, o interessado no evento de capacitação no exterior deve concluir a etapa. O sistema lhe perguntará se deseja enviar a demanda para quem já a havia tratado anteriormente ou para outra pessoa: caso o login da pessoa que já tratou da etapa para a qual deseja enviar a demanda não seja o do AICD da sua área, clique em "Não" e depois seleciona o login do AICD que deseja enviar a demanda. O AICD selecionado deve ser o de sua UORG.

SISTEMAS USADOS NESTA ATIVIDADE: GFT - Demandas.

CONTINUIDADE: deve-se seguir para a etapa "01. Verificar se há outros interessados e verificar conformidade documental".

### **03. Analisar disponibilidade orçamentária e aderência**

RESPONSÁVEL PELA EXECUÇÃO: GDPE - Analistas.

DETALHAMENTO: Para cumprir essa etapa do processo o GDPE - Analistas deverá:

1) Verificar se a solicitação de contratação foi encaminhada, no mínimo, 35 dias antes do início da realização do evento internacional;

2) Verificar se toda a documentação para o pleito está instruída corretamente no processo, conforme IN nº 90/2015 e Portaria SGP nº 645/2016;

3) Cadastrar as informações da solicitação na Planilha de Controle de Processos da Capacitação Externa, localizada na aba "Sistemas".

4) Verificar se o evento de capacitação está previsto no planejamento da capacitação externa da unidade;

5) Verificar se o evento é gratuito. Se não, verificar se há disponibilidade orçamentária para realização do evento de capacitação;

6) Analisar a justificativa, por parte do superior hierárquico do solicitante ou do titular da UORG, quanto à aderência da capacitação demandada às atribuições legais e regimentais da ANAC e dos cargos das carreiras das Agências Reguladoras;

7) Inserir na aba "Dados" os dados listados referentes à análise da solicitação de capacitação.

8) Ao final, concluir a etapa.

9) Ao concluir a etapa, deve-se responder sobre o resultado da análise, ou seja, de que tipo de contratação se trata e se a capacitação foi aprovada.

COMPETÊNCIAS:

- Analisa aderência de evento externo de capacitação de acordo com as atribuições legais e regimentais da ANAC e dos cargos das carreiras das Agências Reguladoras.

- Analisa processo administrativo proveniente da área contratante, adotando as providências necessárias.

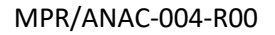

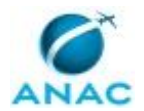

SISTEMAS USADOS NESTA ATIVIDADE: Planilha de Controle de Processos da Capacitação Externa.

CONTINUIDADE: caso a resposta para a pergunta "Qual o resultado da análise?" seja "com ônus limitado e aprovado", deve-se seguir para a etapa "04. Elaborar despacho de aprovação de curso com ônus limitado". Caso a resposta seja "indeferido", deve-se seguir para a etapa "30. Elaborar despacho de indeferimento". Caso a resposta seja "com ônus e aprovado", deve-se seguir para a etapa "32. Elaborar despacho de aprovação de curso com ônus".

# **04. Elaborar despacho de aprovação de curso com ônus limitado**

RESPONSÁVEL PELA EXECUÇÃO: GDPE - Analistas.

DETALHAMENTO: Para cumprir essa etapa do processo o GDPE - Analistas deverá:

1) Preencher o dado localizado na aba "Dados".

2) Inserir o documento Despacho de Aprovação de Curso de Capacitação com Ônus Limitado localizado na aba "SEI". Para isso, deve-se clicar sobre o botão de incluir documento, o sistema perguntará se o documento a ser inserido é um documento externo, clique que "Não". A janela de edição do documento abrirá em seguida, para restaurar o conteúdo padrão cadastrado previamente neste processo, clique sobre o botão de restaurar o texto padrão, em seguida surgirá o conteúdo do documento com os devidos preenchimentos automáticos de alguns campos de acordo com as informações dadas na instrução do processo pelo(s) solicitante(s) da capacitação.

3) Verifique se todos os dados preenchidos de forma automática estão corretos.

4) Os dados que não foram preenchidos automaticamente encontram-se destacados em amarelo. Há no corpo do documento uma tabela com as informações dos participantes interessados na capacitação. Utilize a tabela para coletar os nomes e as outras informações pertinentes aos participantes para preencher os campos em amarelo relacionados a essas mesmas informações. Após utilizar a tabela exclua-a do documento.

5) Os demais campos em amarelo devem ser editados e preenchidos de acordo com a análise realizada do processo.

6) Por fim, após realizar a edição do despacho e inserir os interessados (opcional), clique em "OK"; o documento será inserido no SEI.

7) Para assinar o documento, clique sobre a aba "Assinatura" e depois em assinar documento, a tela de login do SEI abrirá, então entre com seu login e senha. Procure o processo pelo número do protocolo do processo e assine o documento cadastrado.

8) Após assinar, conclua a etapa no GFT - Demandas.

COMPETÊNCIAS:

- Elabora despacho relativo ao Evento Externo de Capacitação.

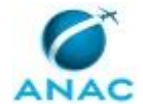

SISTEMAS USADOS NESTA ATIVIDADE: GFT - Demandas, SEI.

DOCUMENTOS E PROCESSOS ADMINISTRATIVOS ELABORADOS NESTA ATIVIDADE:

1. Solicitação de Capacitação com Afastamento do País

1.1. Despacho de Aprovação de Curso de Capacitação com Ônus Limitado (Despacho)

CONTINUIDADE: deve-se seguir para a etapa "05. Assinar despacho de aprovação com ônus limitado".

## **05. Assinar despacho de aprovação com ônus limitado**

RESPONSÁVEL PELA EXECUÇÃO: O GDPE.

DETALHAMENTO: Para cumprir essa etapa do processo o O GDPE, deverá:

1) Analisar a solicitação de demanda de evento externo de capacitação com base na análise do grupo GDPE - Analistas;

2) Caso a posição seja divergente, elaborar e-mail informando a nova deliberação;

3) Caso a aprovação seja favorável, assinar o Despacho de Aprovação de Curso de Capacitação com Ônus Limitado pelo SEI.

COMPETÊNCIAS:

- Verifica cumprimento dos critérios estabelecidos para participação em evento externo de capacitação durante a reunião de deliberação do CGCAP.

SISTEMAS USADOS NESTA ATIVIDADE: SEI.

CONTINUIDADE: deve-se seguir para a etapa "06. Analisar documentação de afastamento".

### **06. Analisar documentação de afastamento**

RESPONSÁVEL PELA EXECUÇÃO: SCDP/GTSG - Analista de Afastamento do País. DETALHAMENTO: O Analista de Afastamento do País deve verificar:

- 1) Se o processo trata-se de:
- Nova solicitação;
- Retificação;

- Insubsistência do evento de externo.

1.1) Se tratar de Nova Solicitação, deve verificar se a solicitação de afastamento do país atende ao prazo mínimo de antecedência de 22 dias corridos antes do início da viagem, conforme estabelecido no MEMORANDO-CIRCULAR Nº 18-2012-SAF-ANAC.

Analisar os seguintes documentos e informações necessárias ao afastamento do país, de acordo com o tipo solicitado: Afastamento para Missões com Pagamento de Taxas (Ex. capacitação)

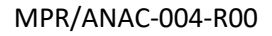

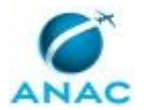

a) Memorando ou Nota Técnica assinada pela Autoridade Máxima da Unidade (se houver) b) Formulário de Afastamento do País, contendo os dados do servidor, a proposta do deslocamento, o período de afastamento, as informações sobre as passagens e as observações sobre a viagem; justificativa/cronograma da viagem descrevendo o dia a dia das atividades da missão, incluindo os dias de afastamento; opção de moeda para recebimento das diárias internacionais;

c) Comprovante da necessidade da missão, que pode ser desde um e-mail convocando o servidor até um cronograma de evento/reunião (se houver);

d) Mínimo de 3 opções de cotações de companhias aéreas diferentes enviados pela agência de viagens contratada pela ANAC; e

e) Formulário de Requerimento de evento externo de capacitação; - cronograma do evento com data, local e valor da taxa de inscrição;

f) Certificado de domínio do idioma com prazo de validade vigente; e

g) Despacho da Superintendência de Gestão de Pessoas informando a disponibilidade orçamentária para a participação do servidor no evento, e se este consta ou não do Plano Interno Orçamentário.

Após realizar a análise documental do processo, deve-se concluir esta etapa. O sistema perguntará se o processo trata-se de uma solicitação, retificação ou insubsistência, escolha "Nova solicitação".

1.2) Se tratar de Retificação de afastamento, deve-se concluir a etapa. O sistema perguntará se o processo trata-se de uma solicitação, retificação ou insubsistência, escolha "Retificação de afastamento" e a demanda será enviada ao solicitante inicial da demanda para que envie Memorando e comprovação das alterações do evento externo, além da documentação inicial retificada.

1.3) Se tratar de Insubsistência do evento externo, deve concluir a etapa. O sistema perguntará se o processo trata-se de uma solicitação, retificação ou insubsistência, escolha "Insubsistência do curso" e a demanda será enviada ao solicitante inicial da demanda para que envie Memorando e comprovação da insubsistência do evento externo.

Por fim, após a análise da documentação, o Analista de Afastamento do País verifica no Sistema de Concessão de Diárias e Passagens a existência de pendências referentes ao proposto, se houve emissão de bilhete aéreo e o reembolso foi solicitado e/ou se as diárias foram pagas e devolvidas.

#### COMPETÊNCIAS:

- Analisa processos de afastamento do país de acordo com a legislação pertinente.

ARTEFATOS USADOS NESTA ATIVIDADE: Memorando-Circular Nº 18/2012/SAF/ANAC. SISTEMAS USADOS NESTA ATIVIDADE: Planilha de Acompanhamento das Viagens Internacionais.

CONTINUIDADE: caso a resposta para a pergunta "Trata-se de uma nova solicitação ou de retificação a ser realizada pelo solicitante ou de uma insubsistência de curso?" seja "insubsistência do curso", deve-se seguir para a etapa "07. Declarar a insubsistência do curso". Caso a resposta seja "nova solicitação", deve-se seguir para a etapa "08. Verificar o tipo de afastamento". Caso a resposta seja "retificação de afastamento", deve-se seguir

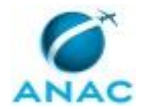

para a etapa "27. Informar via memorando as retificações das informações e alterar documentação de solicitação".

### **07. Declarar a insubsistência do curso**

RESPONSÁVEL PELA EXECUÇÃO: Solicitante.

DETALHAMENTO: Nesta etapa o Solicitante deverá:

1) Preencher o dado localizado na aba "Dados" da execução da etapa informando a justificativa para o cancelamento do evento externo de capacitação;

2) Elaborar Memorando - Informação de Insubsistência;

3) Elaborar Comprovação de Insubsistência do Curso por Parte da Instituição de Ensino;

Para realizar o cadastro do documento Memorando - Informação de Insubsistência no SEI, o Solicitante deve:

a) Clicar sobre o botão de incluir documento localizado na aba SEI, o sistema perguntará se o documento a ser inserido é um documento externo, clique que "Não". A janela de edição do documento abrirá em seguida. Crie o memorando com as informações pertinentes sobre a insubsistência do evento em questão. A descrição no documento localizada no topo da janela de edição é editável e, portanto, pode ser alterada conforme necessidade do solicitante.

b) Por fim, após a realizar a edição do documento e inserir os interessados (se necessário), clique em "OK"; o documento será inserido no SEI, o que poderá ser verificado através do retorno do número do protocolo do processo administrativo SEI.

Para realizar o cadastro do documento Comprovação de Insubsistência do Curso por Parte da Instituição de Ensino no SEI, o Solicitante deve:

a) Clicar sobre o botão de incluir documento localizado na aba SEI, o sistema perguntará se o documento a ser inserido é um documento externo, clique em "Sim" se tratar de um documento de comprovação externo (como um e-mail, um documento da instituição de ensino informando o cancelamento do evento, etc.). Uma janela abrirá em seguida para que escolha o documento a ser inserido, depois insira a data do documento conforme requisitado pelo sistema.

4) Para assinar os documentos, clique sobre a aba "Assinatura" e depois em assinar documento, a tela de login do SEI abrirá, então entre com seu login e senha. Procure o processo pelo número do protocolo do processo e assine os documentos cadastrados;

5) Após assinar os documentos no SEI , conclua a etapa no GFT - Demandas.

SISTEMAS USADOS NESTA ATIVIDADE: GFT - Demandas, SEI.

DOCUMENTOS E PROCESSOS ADMINISTRATIVOS ELABORADOS NESTA ATIVIDADE:

1. Solicitação de Capacitação com Afastamento do País

1.1. Memorando - Informação de Insubsistência (Memorando)

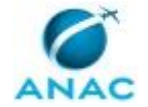

1.2. Comprovação de Insubsistência do Curso por Parte da Instituição de Ensino (Anexo - Outros Documentos Comprobatórios)

CONTINUIDADE: deve-se seguir para a etapa "08. Verificar o tipo de afastamento".

## **08. Verificar o tipo de afastamento**

RESPONSÁVEL PELA EXECUÇÃO: SCDP/GTSG - Analista de Afastamento do País.

DETALHAMENTO: O Analista de afastamento do País deve nesta etapa escolher o tipo de afastamento do País:

- Com ônus (pagamento de diárias e passagens);

- Com ônus limitado (sem pagamento de diárias e passagens).

Para isso, deve concluir a etapa e escolher a opção que se refere ao tipo de afastamento. Assim, o fluxo seguirá pelo caminho correto, no qual estão localizados os documentos pertinentes para cada tipo de afastamento.

CONTINUIDADE: caso a resposta para a pergunta "Qual o tipo de afastamento?" seja "afastamento com ônus", deve-se seguir para a etapa "09. Elaborar despacho e Minuta de Portaria do Afastamento com ônus". Caso a resposta seja "afastamento com ônus limitado ou sem ônus", deve-se seguir para a etapa "22. Elaborar o despacho e Minuta de Portaria de Afastamento para afastamento com ônus limitado".

### **09. Elaborar despacho e Minuta de Portaria do Afastamento com ônus**

RESPONSÁVEL PELA EXECUÇÃO: SCDP/GTSG - Analista de Afastamento do País. DETALHAMENTO: Nesta etapa, o SCDP/GTSG - Analista de Afastamento do País deverá:

1) Preencher os Dados e Dados Múltiplos "Diárias e Passagens" para cada servidor que será afastado do País para realizar o curso de capacitação. Todos os dados são de preenchimento obrigatório pelo Analista de Afastamento do País. Para preencher nos Dados Múltiplos as informações sobre classe e grupo de diárias utilize do artefato Consulta de Classe e Grupo de Diárias.

2) Elaborar o Despacho para Deliberação sobre Afastamento do País com Ônus; Na elaboração dos despachos utilize o artefato Consulta Nº da NE/UG-Responsável/ug-Emitente.

3) Elaborar Minuta de Portaria de Autorização de Afastamento.

Caso seja uma retificação do processo de afastamento, deverá:

4) Elaborar o Despacho de Retificação de Afastamento do País (Com Ônus) e retificar os dados múltiplos "Diárias e Passagens" clicando em "Editar".

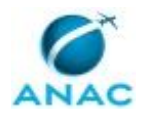

Na documentação de solicitação de retificação deve-se conter no processo:

a) memorando com a justificativa da alteração, contendo o cronograma da viagem descrevendo o dia a dia das atividades da missão, incluindo os dias de afastamento; b) documento comprobatório da alteração;

c) Formulário de Afastamento do País, contendo os dados do servidor, a proposta do deslocamento, o período de afastamento, as informações sobre as passagens e as observações sobre a viagem; justificativa/cronograma da viagem descrevendo o dia a dia das atividades da missão, incluindo os dias de afastamento; opção de moeda para recebimento das diárias internacionais;

d) mínimo de 3 opções de cotações de companhias aéreas diferentes enviados pela agência de viagens contratada pela ANAC; e

E se for o caso de insubsistência do curso de capacitação, deverá:

5) Elaborar o Despacho de Insubsistência de Curso (Com Ônus).

Na documentação de solicitação de insubsistência deve-se conter no processo:

a) memorando com os motivos do cancelamento; b) documento comprobatório do cancelamento.

Para realizar o cadastro dos documentos no SEI, o SCDP/GTSG - Analista de Afastamento do País deve:

a) Clicar sobre o botão de incluir documento localizado na aba SEI, o sistema perguntará se o documento a ser inserido é um documento externo, clique que "Não". A janela de edição do documento abrirá em seguida. Para restaurar o conteúdo padrão cadastrado previamente neste processo, clique sobre o botão de restaurar o texto padrão, em seguida surgirá o conteúdo do documento com os devidos preenchimentos automáticos de alguns campos de acordo com as informações dadas na instrução do processo pelo(s) solicitante(s) da capacitação.

b) Verifique se todos os dados preenchidos de forma automática estão corretos. Os dados que não foram preenchidos automaticamente encontram-se destacados em amarelo. Há no corpo do documento uma tabela com as informações dos participantes interessados na capacitação. Utilize a tabela para coletar os nomes e as outras informações pertinentes aos participantes para preencher os campos em amarelo relacionados a essas mesmas informações. Após utilizar a tabela exclua-a do documento. Os demais campos em amarelo, devem ser editados e preenchidos de acordo com a análise realizada do processo.

c) Por fim, após a realizar a edição do documento e inserir outros interessados (se necessário), clique em "OK"; o documento será inserido no SEI, o que poderá ser verificado através do retorno do número do protocolo do processo administrativo SEI.

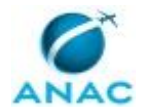

6) Os documentos elaborados devem ser assinados pelo responsável do SCDP/BSB ou seu substituto, no caso de ausência do responsável titular, para isso requisite que um deles assine os documentos no SEI.

7) Após a assinatura do responsável, conclua a etapa no GFT - Demandas.

ARTEFATOS USADOS NESTA ATIVIDADE: Consulta de Classe e Grupo de Diárias, Consulta Nº da NE/UG-Responsável/ug-Emitente.

SISTEMAS USADOS NESTA ATIVIDADE: GFT - Demandas, SEI.

DOCUMENTOS E PROCESSOS ADMINISTRATIVOS ELABORADOS NESTA ATIVIDADE:

1. Solicitação de Capacitação com Afastamento do País

1.1. Despacho para Deliberação sobre Afastamento do País com Ônus (Despacho)

1.2. Minuta de Portaria de Autorização de Afastamento (Proposta de Ato (Normativo, Decisão Etc.))

1.3. Despacho de Retificação de Afastamento do País (Com Ônus) (Despacho)

1.4. Despacho de Insubsistência de Curso (Com Ônus) (Despacho)

CONTINUIDADE: deve-se seguir para a etapa "10. Assinar despacho de afastamento com ônus e minuta de portaria".

# **10. Assinar despacho de afastamento com ônus e minuta de portaria**

RESPONSÁVEL PELA EXECUÇÃO: SCDP/GTSG - Coordenador.

DETALHAMENTO: O SCDP/GTSG - Coordenador deverá assinar o Despacho de deliberação de afastamento e Minuta de Portaria no SEI.

SISTEMAS USADOS NESTA ATIVIDADE: SEI.

CONTINUIDADE: deve-se seguir para a etapa "11. Assinar despacho de afastamento com ônus".

### **11. Assinar despacho de afastamento com ônus**

RESPONSÁVEL PELA EXECUÇÃO: GTSG - Gerente Técnico.

DETALHAMENTO: Nesta etapa, o GTSG - Gerente Técnico deverá acessar o SEI e assinar seguinte documento:

a) Despacho para Deliberação sobre Afastamento do País com Ônus

Caso seja uma retificação do processo de afastamento, deverá assinar o seguinte documento:

b) Despacho de Retificação de Afastamento do País (Com Ônus);

E se for o caso de insubsistência do curso de capacitação, deverá assinar o seguinte documento:

c) Despacho de Insubsistência de Curso (Com Ônus) SISTEMAS USADOS NESTA ATIVIDADE: SEI.

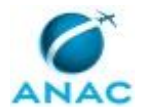

CONTINUIDADE: deve-se seguir para a etapa "12. Assinar o despacho de afastamento com ônus".

### **12. Assinar o despacho de afastamento com ônus**

RESPONSÁVEL PELA EXECUÇÃO: GSIN - Gerente Titular.

DETALHAMENTO: Nesta etapa, o GSIN - Gerente Titular deverá acessar o SEI e assinar seguinte documento:

a) Despacho para Deliberação sobre Afastamento do País com Ônus

Caso seja uma retificação do processo de afastamento, deverá assinar o seguinte documento:

b) Despacho de Retificação de Afastamento do País (Com Ônus);

E se for o caso de insubsistência do curso de capacitação, deverá assinar o seguinte documento:

c) Despacho de Insubsistência de Curso (Com Ônus)

SISTEMAS USADOS NESTA ATIVIDADE: SEI.

CONTINUIDADE: deve-se seguir para a etapa "13. Assinar despacho de afastamento para ratificação da disponibilidade orçamentária".

## **13. Assinar despacho de afastamento para ratificação da disponibilidade orçamentária**

RESPONSÁVEL PELA EXECUÇÃO: SAF - Ordenador de Despesas para Capacitação com Afastamento do País.

DETALHAMENTO: Nesta etapa, o SAF - Ordenador de Despesas para Capacitação com Afastamento do País deverá acessar o SEI e assinar seguinte documento:

a) Despacho para Deliberação sobre Afastamento do País com Ônus

Caso seja uma retificação do processo de afastamento, deverá assinar o seguinte documento:

b) Despacho de Retificação de Afastamento do País (Com Ônus);

E se for o caso de insubsistência do curso de capacitação, deverá assinar o seguinte documento:

c) Despacho de Insubsistência de Curso (Com Ônus)

SISTEMAS USADOS NESTA ATIVIDADE: SEI.

CONTINUIDADE: deve-se seguir para a etapa "14. Elaborar Relatório Gerencial e Despacho de Aprovação de Afastamento do País".

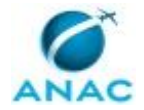

# **14. Elaborar Relatório Gerencial e Despacho de Aprovação de Afastamento do País**

RESPONSÁVEL PELA EXECUÇÃO: GAB (DIR/P) - Apoio Administrativo para Afastamento do País.

DETALHAMENTO: Esta etapa consiste na elaboração dos seguintes documentos administrativos a serem inseridos nesta ordem:

1) Relatório Gerencial;

2) Despacho de Aprovação de Afastamento do País;

3) Relatório Gerencial de Retificação.

Para inserir o primeiro documento do processo, deverá acessar a aba SEI, selecionar o documento "Relatório Gerencial" e depois cadastrá-lo. O sistema perguntará se trata-se de um Documento Externo, clique sobre "Não". Uma vez escolhido que o documento não é externo o GAB (DIR/P) - Apoio Adm. p/ Afastamento do País deve aguardar a janela de edição do documento carregar as opções de edição de texto e clicar em "Restaurar Texto Padrão".

O Relatório Gerencial será preenchido automaticamente pelo GFT - Demandas, conforme dados informados ao longo da autuação do processo, devendo os campos do Relatório referentes às diárias e passagens do(s) participante(s) serem preenchidos pelo GAB (DIR/P) - Apoio Adm. p/ Afastamento do País de acordo com o Despacho de Afastamento do País do SCDP - Analista de SCDP.

As informações do Relatório Gerencial serão analisadas conforme a missão solicitada, tendo em vista análise de dados funcionais, valores e justificativas. Caso o Relatório Gerencial seja de Retificação, além da análise supracitada, terá como foco a análise na justificativa de tal solicitação.

Para inserir o segundo documento do processo "Despacho, deve-se seguir o mesmo procedimento descrito anteriormente, sendo, neste caso, somente necessário verificar se estão as informações contidas no despacho.

No que se refere ao terceiro documento "Relatório Gerencial de Retificação", este deverá somente cadastrado quando se tratar da retificação do processo de afastamento do país. Quando não se tratar de retificação, este documento não deve ser cadastrado no processo.

O GAB (DIR/P) - Apoio Adm. p/ Afastamento do País deve realizar conferência dos dados preenchidos pelo sistema nos documentos, verificando possíveis erros, antes de encaminhálos para o Chefe de Gabinete .

Após a conferência, deve-se assinar os documentos cadastrados clicando na aba "Assinaturas", selecione o documento a ser assinado e depois clique sobre assinar documento. O SEI abrirá, entre com seu login e senha da rede da ANAC, procure o processo pelo número do protocolo do processo, encontre os documentos cadastrados nesta etapa e assine-os.

Após isso, conclua a etapa no GFT - Demandas. SISTEMAS USADOS NESTA ATIVIDADE: SEI, GFT - Demandas.

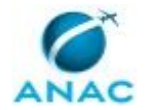

DOCUMENTOS E PROCESSOS ADMINISTRATIVOS ELABORADOS NESTA ATIVIDADE:

- 1. Solicitação de Capacitação com Afastamento do País
- 1.1. Relatório Gerencial (Relatório)
- 1.2. Despacho de Aprovação de Afastamento do País (Despacho)
- 1.3. Relatório Gerencial de Retificação (Relatório)

CONTINUIDADE: deve-se seguir para a etapa "15. Assinar Relatório Gerencial".

### **15. Assinar Relatório Gerencial**

RESPONSÁVEL PELA EXECUÇÃO: Chefe de Gabinete.

DETALHAMENTO: Nesta etapa o Chefe de Gabinete analisará os dados apresentados no Relatório Gerencial e, avaliando a conformidade dos dados apresentado e julgando a solicitação atender aos interesses da Administração, assinará o documento no SEI.

Quando tratar-se de uma solicitação de retificação, deverá analisar os dados apresentados no Relatório Gerencial de Retificação e julgando procedente, deverá assinar o documento no SEI.

SISTEMAS USADOS NESTA ATIVIDADE: SEI.

CONTINUIDADE: deve-se seguir para a etapa "16. Assinar Despacho de aprovação de afastamento do País".

### **16. Assinar Despacho de aprovação de afastamento do País**

RESPONSÁVEL PELA EXECUÇÃO: Diretor-Presidente da ANAC.

DETALHAMENTO: Conforme o grau de fidelidade das informações analisadas pelo GAB (DIR/P) - Apoio e pelo Chefe de Gabinete em relação à solicitação, havendo concordância, o Diretor-Presidente deverá assinar pelo SEI o Despacho de Aprovação de Afastamento do País para envio ao Ministério dos Transportes Portos, e Aviação Civil - MTPA.

SISTEMAS USADOS NESTA ATIVIDADE: SEI.

CONTINUIDADE: deve-se seguir para a etapa "17. Enviar os autos do processo ao Ministro de Estado dos Transportes, Portos e Aviação Civil para análise e providência".

### **17. Enviar os autos do processo ao Ministro de Estado dos Transportes, Portos e Aviação Civil para análise e providência**

RESPONSÁVEL PELA EXECUÇÃO: GAB (DIR/P) - Apoio Administrativo para Afastamento do País.

DETALHAMENTO: Após a assinatura do Diretor-Presidente no Despacho de Autorização de Afastamento do País deve-se tramitar o processo para o Protocolo/DF, para expedição ao Ministério dos Transportes, Portos e Aviação Civil - MTPA. Depois do envio ao Protocolo/DF, o processo deverá ser sobrestado no SEI.

Após isso, conclua a etapa.

SISTEMAS USADOS NESTA ATIVIDADE: SEI.

CONTINUIDADE: deve-se seguir para a etapa "18. Aguardar a publicação da autorização do afastamento no DOU".
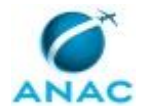

### **18. Aguardar a publicação da autorização do afastamento no DOU**

RESPONSÁVEL PELA EXECUÇÃO: GAB (DIR/P) - Apoio Administrativo para Afastamento do País.

DETALHAMENTO: Após o envio do processo para o Ministro de Estado dos Transportes, Portos e Aviação Civil, o GAB (DIR/P) - Apoio Adm. p/ Afastamento do País deverá acessar o website Imprensa Nacional diariamente para acompanhamento da publicação do Diário Oficial da União - DOU.

SISTEMAS USADOS NESTA ATIVIDADE: Imprensa Nacional.

CONTINUIDADE: deve-se seguir para a etapa "19. Anexar a publicação de afastamento ao processo".

#### **19. Anexar a publicação de afastamento ao processo**

RESPONSÁVEL PELA EXECUÇÃO: GAB (DIR/P) - Apoio Administrativo para Afastamento do País.

DETALHAMENTO: Logo após a verificação da publicação do afastamento, deve-se salvar em PDF a página do DOU na qual consta o afastamento do(s) servidor(es) e retirar este processo do status "Sobrestado" no SEI.

Nesta etapa, deve-se clicar sobre a aba "Dados" e inserir o dado da Publicação do DOU no seguinte formato: nº XX de X de XXX de 20XX, Seção X, página XX; depois, deve-se anexar o documento "Publicação de Afastamento do DOU" clicando sobre a aba "SEI" e inserindo o documento como um "Documento Externo".

Após isso, conclua a etapa.

SISTEMAS USADOS NESTA ATIVIDADE: SEI.

DOCUMENTOS E PROCESSOS ADMINISTRATIVOS ELABORADOS NESTA ATIVIDADE:

1. Solicitação de Capacitação com Afastamento do País

1.1. Publicação de Afastamento do DOU (Anexo)

CONTINUIDADE: deve-se seguir para a etapa "20. Aguardar anexação de afastamento ao processo e Nota de Empenho, se houver".

# **20. Aguardar anexação de afastamento ao processo e Nota de Empenho, se houver**

RESPONSÁVEL PELA EXECUÇÃO: GAB (DIR/P) - Apoio Administrativo para Afastamento do País.

DETALHAMENTO: Esta etapa trata-se de atividade passiva, deve-se concluir esta etapa somente após ter tanto a Autorização de Afastamento do País publicada no Diário Oficial da União - DOU quanto a Nota de Empenho (quando houver) emitida e cadastrada no processo.

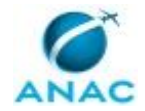

Ao concluir a etapa, GAB (DIR/P) - Apoio Adm. p/ Afastamento do País deverá determinar para qual(is) setor(es) o processo deve ser encaminhado de acordo com o Despacho de Afastamento do País do SCDP. E quando houver Nota de Empenho, o processo também deverá ser encaminhado para a GTFC/SAF para pagamento da inscrição.

CONTINUIDADE: deve-se seguir para a etapa "21. Enviar processo para pagamentos de diárias e passagens e inscrição (se houver)".

# **21. Enviar processo para pagamentos de diárias e passagens e inscrição (se houver)**

RESPONSÁVEL PELA EXECUÇÃO: GAB (DIR/P) - Apoio Administrativo para Afastamento do País.

DETALHAMENTO: Deve-ve nesta etapa, tramitar o processo administrativo para as áreas indicadas pelo SCDP, bem como para GTFC (quando houver Nota de Empenho).

CONTINUIDADE: esta etapa finaliza o procedimento.

# **22. Elaborar o despacho e Minuta de Portaria de Afastamento para afastamento com ônus limitado**

RESPONSÁVEL PELA EXECUÇÃO: SCDP/GTSG - Analista de Afastamento do País. DETALHAMENTO: Nesta etapa, o SCDP/GTSG - Analista de Afastamento do País deverá:

1) Elaborar o Despacho para Deliberação sobre Afastamento do País com Ônus Limitado;

2) Elaborar Minuta de Portaria com Autorização de Afastamento.

Caso seja uma retificação do processo de afastamento, deverá:

3) Elaborar o Retificação de Despacho para Deliberação sobre Afastamento do País com Ônus Limitado.

Na documentação de solicitação de retificação deve-se conter no processo:

a) memorando com a justificativa da alteração, contendo o cronograma da viagem descrevendo o dia a dia das atividades da missão, incluindo os dias de afastamento; b) documento comprobatório da alteração;

c) Formulário de Afastamento do País, contendo os dados do servidor, a proposta do deslocamento, o período de afastamento, as informações sobre as passagens e as observações sobre a viagem; justificativa/cronograma da viagem descrevendo o dia a dia das atividades da missão, incluindo os dias de afastamento; opção de moeda para recebimento das diárias internacionais;

d) mínimo de 3 opções de cotações de companhias aéreas diferentes enviados pela agência de viagens contratada pela ANAC; e

E se for o caso de insubsistência do curso de capacitação, deverá:

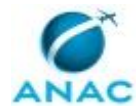

4) Elaborar o Despacho de Insubsistência de Curso (Com Ônus Limitado).

Na documentação de solicitação de insubsistência deve-se conter no processo:

- a) memorando com os motivos do cancelamento;
- b) documento comprobatório do cancelamento.

Para realizar o cadastro dos documentos acima no SEI, o SCDP/GTSG - Analista de Afastamento do País deve:

a) Clicar sobre o botão de incluir documento localizado na aba SEI, o sistema perguntará se o documento a ser inserido é um documento externo, clique que "Não". A janela de edição do documento abrirá em seguida. Para restaurar o conteúdo padrão cadastrado previamente neste processo, clique sobre o botão de restaurar o texto padrão, em seguida surgirá o conteúdo do documento com os devidos preenchimentos automáticos de alguns campos de acordo com as informações dadas na instrução do processo pelo(s) solicitante(s) da capacitação.

b) Verifique se todos os dados preenchidos de forma automática estão corretos. Os dados que não foram preenchidos automaticamente encontram-se destacados em amarelo. Há no corpo do documento uma tabela com as informações dos participantes interessados na capacitação. Utilize a tabela para coletar os nomes e as outras informações pertinentes aos participantes para preencher os campos em amarelo relacionados a essas mesmas informações. Após utilizar a tabela exclua-a do documento.

Os demais campos em amarelo, devem ser editados e preenchidos de acordo com a análise realizada do processo.

c) Por fim, após a realizar a edição do documento e inserir outros interessados (se necessário), clique em "OK"; o documento será inserido no SEI, o que poderá ser verificado através do retorno do número do protocolo do processo administrativo SEI.

7) Os documentos elaborados devem ser assinados pelo responsável do SCDP/BSB ou seu substituto, no caso de ausência do responsável titular, para isso requisite que um deles assine os documentos no SEI.

8) Após a assinatura do responsável, conclua a etapa no GFT - Demandas.

SISTEMAS USADOS NESTA ATIVIDADE: GFT - Demandas, SEI.

DOCUMENTOS E PROCESSOS ADMINISTRATIVOS ELABORADOS NESTA ATIVIDADE:

1. Solicitação de Capacitação com Afastamento do País

1.1. Despacho para Deliberação sobre Afastamento do País com Ônus Limitado (Despacho)

1.2. Minuta de Portaria com Autorização de Afastamento (Proposta de Ato (Normativo, Decisão Etc.))

1.3. Retificação de Despacho para Deliberação sobre Afastamento do País com Ônus Limitado (Despacho)

1.4. Despacho de Insubsistência de Curso (Com Ônus Limitado) (Despacho)

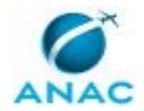

CONTINUIDADE: deve-se seguir para a etapa "23. Assinar o despacho de afastamento com ônus limitado e a minuta de portaria".

# **23. Assinar o despacho de afastamento com ônus limitado e a minuta de portaria**

RESPONSÁVEL PELA EXECUÇÃO: SCDP/GTSG - Coordenador.

DETALHAMENTO: O SCDP/GTSG - Coordenador deverá assinar o Despacho de deliberação e Minuta de Portaria no SEI.

SISTEMAS USADOS NESTA ATIVIDADE: SEI.

CONTINUIDADE: deve-se seguir para a etapa "24. Assinar despacho de afastamento com ônus limitado".

#### **24. Assinar despacho de afastamento com ônus limitado**

RESPONSÁVEL PELA EXECUÇÃO: GTSG - Gerente Técnico.

DETALHAMENTO: Nesta etapa, o GTSG - Gerente Técnico deverá acessar o SEI e assinar seguinte o documento:

a) Despacho para Deliberação sobre Afastamento do País com Ônus Limitado

Caso seja uma retificação do processo de afastamento, deverá assinar seguinte documento:

b) Retificação de Despacho para Deliberação sobre Afastamento do País com Ônus Limitado;

E se for o caso de insubsistência do curso de capacitação, deverá assinar o seguinte documento:

c) Despacho de Insubsistência de Curso (Com Ônus Limitado)

SISTEMAS USADOS NESTA ATIVIDADE: SEI.

CONTINUIDADE: deve-se seguir para a etapa "25. Assinar o despacho de afastamento com ônus limitado".

#### **25. Assinar o despacho de afastamento com ônus limitado**

RESPONSÁVEL PELA EXECUÇÃO: GSIN - Gerente Titular.

DETALHAMENTO: Nesta etapa, o GSIN - Gerente Titular deverá acessar o SEI e assinar o seguinte documento:

a) Despacho para Deliberação sobre Afastamento do País com Ônus Limitado

Caso seja uma retificação do processo de afastamento, deverá assinar o seguinte documento:

b) Retificação de Despacho para Deliberação sobre Afastamento do País com Ônus Limitado

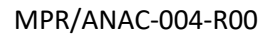

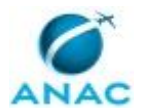

E se for o caso de insubsistência do curso de capacitação, deverá assinar o seguinte documento:

c) Despacho de Insubsistência de Curso (Com Ônus Limitado)

SISTEMAS USADOS NESTA ATIVIDADE: SEI.

CONTINUIDADE: deve-se seguir para a etapa "26. Assinar despacho de afastamento com ônus limitado para aprovação".

# **26. Assinar despacho de afastamento com ônus limitado para aprovação**

RESPONSÁVEL PELA EXECUÇÃO: SAF - Superintendente Titular.

DETALHAMENTO: Nesta etapa, o SAF - Superintendente Titular deverá acessar o SEI e assinar o seguinte documento:

a) Despacho para Deliberação sobre Afastamento do País com Ônus Limitado

Caso seja uma retificação do processo de afastamento, deverá assinar o seguinte documento:

b) Retificação de Despacho para Deliberação sobre Afastamento do País com Ônus Limitado

E se for o caso de insubsistência do curso de capacitação, deverá assinar o seguinte documento:

c) Despacho de Insubsistência de Curso (Com Ônus Limitado)

SISTEMAS USADOS NESTA ATIVIDADE: SEI.

CONTINUIDADE: deve-se seguir para a etapa "14. Elaborar Relatório Gerencial e Despacho de Aprovação de Afastamento do País".

# **27. Informar via memorando as retificações das informações e alterar documentação de solicitação**

RESPONSÁVEL PELA EXECUÇÃO: Solicitante.

DETALHAMENTO: Nesta etapa o Solicitante deverá:

1) Preencher os dados localizados na aba "Dados" e em "Dados múltiplos" da execução da etapa:

- Em "Dados" informe qual alteração deve ser realizada nas informações dadas no início do processo.

- Em "Dados múltiplos" informe as alterações de passagens.

2) Elaborar Memorando de Retificação de Informações de Curso;

3) Elaborar Retificação - Requerimento de Capacitação;

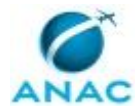

4) Elaborar Retificação - Solicitação de Afastamento do País;

5) Elaborar Retificação - Cotação de Passagem;

6) Elaborar Comprovante de Alteração de Curso.

Para realizar o cadastro do documento Memorando de Retificação de Informações de Curso no SEI, o Solicitante deve:

a) Clicar sobre o botão de incluir documento localizado na aba SEI, o sistema perguntará se o documento a ser inserido é um documento externo, clique que "Não". A janela de edição do documento abrirá em seguida. Crie o memorando com as informações pertinentes sobre a retificação das informações do evento em questão. A descrição no documento localizada no topo da janela de edição é editável e, portanto, pode ser alterada conforme necessidade do solicitante.

b) Por fim, após a realizar a edição do documento e inserir os interessados (se necessário), clique em "OK"; o documento será inserido no SEI, o que poderá ser verificado através do retorno do número do protocolo do processo administrativo SEI.

Para realizar o cadastro dos documentos Retificação - Requerimento de Capacitação e Retificação - Solicitação de Afastamento do País no SEI, o Solicitante deve:

a) Clicar sobre o botão de incluir documento localizado na aba SEI, o sistema perguntará se o documento a ser inserido é um documento externo, clique que "Não". A janela de edição do documento abrirá em seguida. Para restaurar o conteúdo padrão cadastrado previamente neste processo, clique sobre o botão de restaurar o texto padrão, em seguida surgirá o conteúdo do documento com os devidos preenchimentos automáticos de alguns campos de acordo com as informações dadas na instrução do processo pelo(s) solicitante(s) da capacitação.

b) Verifique se todos os dados preenchidos de forma automática estão corretos. Os dados de retificação que foram preenchidos nesta etapa encontram-se destacados em vermelho em ambos os documentos.

c) Por fim, após a realizar a edição do documento e inserir outros interessados (se necessário), clique em "OK"; o documento será inserido no SEI, o que poderá ser verificado através do retorno do número do protocolo do processo administrativo SEI.

Para realizar o cadastro do documento Retificação - Cotação de Passagem e no SEI, o Solicitante deve:

a) Clicar sobre o botão de incluir documento localizado na aba SEI, o sistema perguntará se o documento a ser inserido é um documento externo, clique em "Sim", no caso do Comprovante de Alteração de Curso trata-se de um documento de comprovação externo (como um e-mail, um documento da instituição de ensino informando as alterações do evento, etc.), o Retificação - Cotação de Passagem, por sua vez, trata do documento de

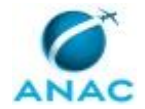

cotação das passagens aéreas. Uma janela abrirá em seguida para que escolha o documento a ser inserido, depois insira a data do documento conforme requisitado pelo sistema.

7) Para assinar todos os documentos (exceto a Cotação), clique sobre a aba "Assinatura" e depois em assinar documento, a tela de login do SEI abrirá, então entre com seu login e senha. Procure o processo pelo número do protocolo do processo e assine os documentos cadastrados;

8) Após assinar os documentos no SEI, conclua a etapa no GFT - Demandas. O responsável pela próxima etapa é o AICD de sua UORG, portanto, ao concluir a etapa, escolha a pessoa de sua UORG.

SISTEMAS USADOS NESTA ATIVIDADE: GFT - Demandas, SEI.

DOCUMENTOS E PROCESSOS ADMINISTRATIVOS ELABORADOS NESTA ATIVIDADE:

1. Solicitação de Capacitação com Afastamento do País

1.1. Memorando de Retificação de Informações de Curso (Memorando)

1.2. Retificação - Requerimento de Capacitação (Requerimento Capacitação Evento Externo com Ônus)

1.3. Retificação - Solicitação de Afastamento do País (Formulário de Solicitação de Afastamento do País)

1.4. Retificação - Cotação de Passagem (Cotação)

1.5. Comprovante de Alteração de Curso (Anexo)

CONTINUIDADE: deve-se seguir para a etapa "28. Verificar conformidade documental do processo e cadastrar documentação de retificação dos demais interessados, se houver".

# **28. Verificar conformidade documental do processo e cadastrar documentação de retificação dos demais interessados, se houver**

RESPONSÁVEL PELA EXECUÇÃO: Agente de Integração de Capacitação e Desenvolvimento. DETALHAMENTO: O primeiro executor AICD deverá nesta etapa:

1) Assinar o Requerimento de Capacitação retificado, que o servidor da sua unidade organizacional preencheu e incluiu no SEI. Para assinar o documento, clique sobre a aba "Assinatura" e depois em assinar documento, a tela de login do SEI abrirá, então entre com seu login e senha. Procure o processo pelo número do protocolo do processo e assine o documento cadastrado.

Caso haja outros participantes que não estejam incluídos no documento anteriormente assinado, deve-se concluir a etapa. Uma decisão aparecerá "Há outros participantes para alteração de passagens?", escolha "Há outros participantes para alterar passagens" e depois adicione o login do servidor que deverá executar a próxima etapa para alterar os dados de passagens aéreas. A demanda será encaminhada para a pessoa designada.

Caso não seja o primeiro executor desta etapa, ou seja, se outro AICD já tratou desta demanda, deverá:

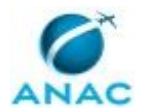

1) Verificar se há outros participantes que ainda não fizeram a alteração dos dados de passagens

1.1) Se não houver outros interessados, incluir os seguintes documentos abaixo referentes à(s) pessoa(s) de sua unidade organizacional que desejam retificar os seus documentos de cadastro referido curso de capacitação no exterior. Siga as instruções determinadas a partir do item 2 para cadastrar os documentos:

- Retificação - Requerimento de Capacitação - Outros Participantes

- Retificação Solicitação de Afastamento do País Outros Participantes
- Retificação Cotação de Passagem Participante 1
- Retificação Cotação de Passagem Participante 2, se houver.

- Retificação - Cotação de Passagem - Participante 3, se houver.

Após ter cadastrado os documentos no SEI, clique em "Concluir Etapa". Uma janela abrirá perguntando se há outros interessados no curso em questão ou não, escolha a opção "Não há outros participantes para alterar passagens". A demanda será encaminhada para o SCDP.

1.2) Se houver outros interessados, clique em "Concluir Etapa". Uma janela abrirá perguntando se há outros interessados no curso em questão ou não, escolha a opção "Há outros participantes para alterar passagens". Selecione o login da pessoa para quem esta demanda deve ser encaminhada para que ela preencha seus dados de passagens necessários para o cadastro de seus documentos. A demanda será encaminhada para a pessoa designada.

Para cadastrar os documentos no SEI deverá:

2) Na aba "SEI!", selecionar o primeiro documento e clicar em inserir o documento. O documento será um "Novo" se não houver sido cadastrado anteriormente direto pelo SEI no processo administrativo referente a esta demanda.

O sistema perguntará se o documento a ser inserido é externo ou não: os documentos Retificação - Requerimento de Capacitação - Outros Participantes e Retificação - Solicitação de Afastamento do País - Outros Participantes não são documentos externos, mas as Cotações de Passagem são documentos externos.

3) A janela de edição do documento se abrirá, restaurar o texto padrão para que o conteúdo do documento com os dados cadastrados do(s) participante(s) apareça. Verifique se o documento está com os campos preenchidos de forma correta ou se as informações dos participantes foram passadas adequadamente. Se o documento estiver correto, clique em OK para que ele seja cadastrado no SEI.

Repetir todo o procedimento para os demais documentos na sequência em que parecem. Obs: Para os documentos de Cotações de Passagens, salve o arquivo que cada participante cadastrou via dados nas suas informações de passagens e os insira como documento externo.

4) Após o cadastro de todos os documentos, abrir bloco de assinatura nas áreas dos participantes e comunicá-los que os documentos já estão no SEI disponíveis para assinatura.

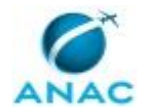

5) Após o(s) participante(s) ter(em) assinado, assinar o Retificação - Requerimento de Capacitação - Outros Participantes no SEI e certificar que as assinaturas dos Gerentes e Chefes de UORG foram recolhidas nos documentos necessários e concluir a etapa no GFT - Demandas

SISTEMAS USADOS NESTA ATIVIDADE: GFT - Demandas, SEI.

DOCUMENTOS E PROCESSOS ADMINISTRATIVOS ELABORADOS NESTA ATIVIDADE:

1. Solicitação de Capacitação com Afastamento do País

1.1. Retificação - Requerimento de Capacitação - Outros Participantes (Requerimento Capacitação Evento Externo com Ônus)

1.2. Retificação - Solicitação de Afastamento do País - Outros Participantes (Formulário de Solicitação de Afastamento do País)

1.3. Retificação - Cotação de Passagem - Participante 1 (Cotação)

1.4. Retificação - Cotação de Passagem - Participante 2 (Cotação)

1.5. Retificação - Cotação de Passagem - Participante 3 (Cotação)

CONTINUIDADE: caso a resposta para a pergunta "Há outros participantes para alteração de passagem?" seja "não há outros participantes para alterar passagens", deve-se seguir para a etapa "08. Verificar o tipo de afastamento". Caso a resposta seja "há outros participantes para alterar passagens", deve-se seguir para a etapa "29. Retificar dados de passagens e anexar nova cotação".

### **29. Retificar dados de passagens e anexar nova cotação**

RESPONSÁVEL PELA EXECUÇÃO: Recurso Interno.

DETALHAMENTO: O executor desta atividade deverá preencher na aba Dados da execução da etapa no GFT - Demandas os dados referentes aos voos escolhidos dentre aqueles presentes na cotação requerida.

O dado "Cotação de Preço de Passagem" trata-se da cotação realizada e deverá ser inserida em Dados como arquivo.

SISTEMAS USADOS NESTA ATIVIDADE: GFT - Demandas.

CONTINUIDADE: deve-se seguir para a etapa "28. Verificar conformidade documental do processo e cadastrar documentação de retificação dos demais interessados, se houver".

### **30. Elaborar despacho de indeferimento**

RESPONSÁVEL PELA EXECUÇÃO: GDPE - Analistas.

DETALHAMENTO: Para cumprir essa etapa do processo o GDPE - Analistas deverá:

1) Inserir o documento Despacho de Indeferimento de Curso de Capacitação localizado na aba "SEI". Para isso, deve-se clicar sobre o botão de incluir documento, o sistema perguntará se o documento a ser inserido é um documento externo, clique que "Não". A janela de edição do documento abrirá em seguida, para restaurar o conteúdo padrão cadastrado previamente neste processo, clique sobre o botão de restaurar o texto padrão, em seguida surgirá o conteúdo do documento com os devidos preenchimentos automáticos de alguns campos de acordo com as informações dadas na instrução do processo pelo(s) solicitante(s) da capacitação.

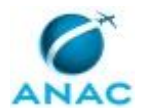

2) Verifique se todos os dados preenchidos de forma automática estão corretos.

3) Os dados que não foram preenchidos automaticamente encontram-se destacados em amarelo. Há no corpo do documento uma tabela com as informações dos participantes interessados na capacitação. Utilize a tabela para coletar os nomes e as outras informações pertinentes aos participantes para preencher os campos em amarelo relacionados a essas mesmas informações. Após utilizar a tabela exclua-a do documento.

4) Os demais campos em amarelo, devem ser editados e preenchidos de acordo com a análise realizada do processo.

5) Por fim, após a realizar a edição do despacho e inserir os interessados (opcional), clique em "OK"; o documento será inserido no SEI.

6) Para assinar o documento, clique sobre a aba "Assinatura" e depois em assinar documento, a tela de login do SEI abrirá, então entre com seu login e senha. Procure o processo pelo número do protocolo do processo e assine o documento cadastrado.

7) Após assinar, conclua a etapa no GFT - Demandas.

COMPETÊNCIAS:

- Analisa aderência de evento externo de capacitação de acordo com as atribuições legais e regimentais da ANAC e dos cargos das carreiras das Agências Reguladoras.

- Analisa processo administrativo proveniente da área contratante, adotando as providências necessárias.

SISTEMAS USADOS NESTA ATIVIDADE: GFT - Demandas, SEI.

DOCUMENTOS E PROCESSOS ADMINISTRATIVOS ELABORADOS NESTA ATIVIDADE:

1. Solicitação de Capacitação com Afastamento do País

1.1. Despacho de Indeferimento de Curso de Capacitação (Despacho)

CONTINUIDADE: deve-se seguir para a etapa "31. Assinar despacho de reprovação".

#### **31. Assinar despacho de reprovação**

RESPONSÁVEL PELA EXECUÇÃO: O GDPE.

DETALHAMENTO: Para cumprir essa etapa do processo o O GDPE deverá:

1) Analisar a solicitação de demanda de evento externo de capacitação com base na análise do grupo GDPE - Analistas;

2) Caso a posição seja divergente, elaborar e-mail informando a nova deliberação;

3) Caso haja consentimento, assinar o Despacho de Indeferimento de Curso de Capacitação pelo SEI.

SISTEMAS USADOS NESTA ATIVIDADE: SEI.

CONTINUIDADE: esta etapa finaliza o procedimento.

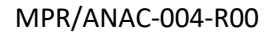

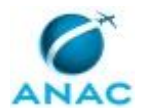

### **32. Elaborar despacho de aprovação de curso com ônus**

RESPONSÁVEL PELA EXECUÇÃO: GDPE - Analistas.

DETALHAMENTO: Para cumprir essa etapa do processo o GDPE - Analistas deverá:

1) Preencher o dado localizado na aba "Dados".

2) Inserir o documento Despacho de Aprovação de Curso de Capacitação com Ônus localizado na aba "SEI". Para isso, deve-se clicar sobre o botão de incluir documento, o sistema perguntará se o documento a ser inserido é um documento externo, clique que "Não". A janela de edição do documento abrirá em seguida, para restaurar o conteúdo padrão cadastrado previamente neste processo, clique sobre o botão de restaurar o texto padrão, em seguida surgirá o conteúdo do documento com os devidos preenchimentos automáticos de alguns campos de acordo com as informações dadas na instrução do processo pelo(s) solicitante(s) da capacitação.

3) Verifique se todos os dados preenchidos de forma automática estão corretos.

4) Os dados que não foram preenchidos automaticamente encontram-se destacados em amarelo. Há no corpo do documento uma tabela com as informações dos participantes interessados na capacitação. Utilize a tabela para coletar os nomes e as outras informações pertinentes aos participantes para preencher os campos em amarelo relacionados a essas mesmas informações. Após utilizar a tabela exclua-a do documento.

5) Os demais campos em amarelo, devem ser editados e preenchidos de acordo com a análise realizada do processo.

6) Por fim, após a realizar a edição do despacho e inserir os interessados (opcional), clique em "OK"; o documento será inserido no SEI.

7) Para assinar o documento, clique sobre a aba "Assinatura" e depois em assinar documento, a tela de login do SEI abrirá, então entre com seu login e senha. Procure o processo pelo número do protocolo do processo e assine o documento cadastrado.

8) Após assinar, atualize a tabela no GFT - Demandas e conclua a etapa. COMPETÊNCIAS:

- Elabora despacho relativo ao Evento Externo de Capacitação.

SISTEMAS USADOS NESTA ATIVIDADE: GFT - Demandas, SEI.

DOCUMENTOS E PROCESSOS ADMINISTRATIVOS ELABORADOS NESTA ATIVIDADE:

1. Solicitação de Capacitação com Afastamento do País

1.1. Despacho de Aprovação de Curso de Capacitação com Ônus (Despacho)

CONTINUIDADE: deve-se seguir para a etapa "33. Assinar despacho de aprovação com ônus".

#### **33. Assinar despacho de aprovação com ônus**

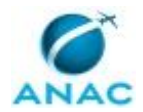

#### RESPONSÁVEL PELA EXECUÇÃO: O GDPE.

DETALHAMENTO: Para cumprir essa etapa do processo o O GDPE, deverá:

1) Analisar a solicitação de demanda de evento externo de capacitação com base na análise do grupo GDPE - Analistas;

2) Caso a posição seja divergente, elaborar e-mail informando a nova deliberação;

3) Caso a aprovação seja favorável, assinar o Despacho de Aprovação de Curso de Capacitação com Ônus pelo SEI.

COMPETÊNCIAS:

- Verifica cumprimento dos critérios estabelecidos para participação em evento externo de capacitação durante a reunião de deliberação do CGCAP.

SISTEMAS USADOS NESTA ATIVIDADE: SEI.

CONTINUIDADE: deve-se seguir para as etapas: "06. Analisar documentação de afastamento", "34. Analisar requisitos de contratação".

#### **34. Analisar requisitos de contratação**

RESPONSÁVEL PELA EXECUÇÃO: GTLC - Analista de Contratação Direta para Capacitação com Afastamento do País.

DETALHAMENTO: Para executar esta etapa o colaborador do grupo GTLC - Analista de Contratação Direta no módulo GFT - Demandas deverá:

1) Analisar a documentação de solicitação a fim de verificar os requisitos necessários para o prosseguimento da contratação conforme informado abaixo:

Para o tipo de contratação desta demanda- compra de vaga em treinamento aberto - os requisitos nucleares a serem avaliados, concernentes à Lei nº 8.6666/93, são os seguintes:

1. Se a definição da singularidade do objeto está alinhada ao teor da Decisão nº 439/1998 - TCU;

2. Se a definição da notória especialização da instituição ou do instrutor/professor atende ao § 1º, art. 25, da Lei nº 8.666/93;

3. Se foi apresentada a justificativa do preço, de acordo com o inciso III, art. 26, da Lei nº 8.666/93.

Ressalta-se que, de acordo com a IN ANAC nº 29/2009, cabe ao Solicitante apresentar e ao analista de contratação direta avaliar a suficiência desses três requisitos.

Os pontos 1 e 2, devem estar claramente expostos no processo, em conformidade com a Orientação Normativa da Advocacia Geral da União nº 18, de 1º de abril de 2009: Contrata-se por inexigibilidade de licitação com fundamento no art. 25, inc. II, da Lei n° 8.666, de 1993, conferencistas para ministrar cursos para treinamento e aperfeiçoamento de pessoal, ou a inscrição em cursos abertos, desde que caracterizada a singularidade do objeto e verificado tratar-se de notório especialista.

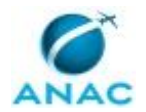

O ponto 3 geralmente é satisfeito com a anexação ao processo do folder de promoção do treinamento e da indicação do endereço eletrônico do qual foi retirado, que deve, obrigatoriamente, informar o preço do evento. Nesse caso, a justificativa de preços se apoia na transparência, pois fica evidente a prática indiferenciada para qualquer interessado. Destaca-se que esse argumento encontra respaldo no inciso III, art. 2º, da IN nº 05/2014 da Secretaria de Logística da Informação (SLTI), que dispõe sobre os procedimentos administrativos básicos para a realização de pesquisa de preços para a aquisição de bens e contratação de serviços em geral, em especial para seu art. 2º:

Art. 2º A pesquisa de preços será realizada mediante a utilização dos seguintes parâmetros: I - Painel de Preços. Para acessá-lo clique sobre a aba Sistema, selecione "Painel de Preços" e depois clique sobre acessar sistema;

II - contratações similares de outros entes públicos, em execução ou concluídos nos 180 (cento e oitenta) dias anteriores à data da pesquisa de preços;

III - pesquisa publicada em mídia especializada, sítios eletrônicos especializados ou de domínio amplo, desde que contenha a data e hora de acesso; ou

IV - pesquisa com os fornecedores, desde que as datas das pesquisas não se diferenciem em mais de 180 (cento e oitenta) dias.

§ 1º Os parâmetros previstos nos incisos deste artigo poderão ser utilizados de forma combinada ou não, devendo ser priorizados os previstos nos incisos I e II e demonstrada no processo administrativo a metodologia utilizada para obtenção do preço de referência. § 2º Serão utilizadas, como metodologia para obtenção do preço de referência para a contratação, a média, a mediana ou o menor dos valores obtidos na pesquisa de preços, desde que o cálculo incida sobre um conjunto de três ou mais preços, oriundos de um ou mais dos parâmetros adotados neste artigo, desconsiderados os valores inexequíveis e os excessivamente elevados. (grifou-se).

Caso o preço não seja público, cabe ao Solicitante buscar outros meios para justificar o preço, como, por exemplo, anexar ao processo a cópia de uma invoice (fatura) emitida para terceiros com, no mínimo, o objeto, preço e data do respectivo treinamento.

Se for verificado que a resposta apresentada não atende ao suscitado, deve-se concluir esta etapa do processo e assinalar a seguinte opção "Não, a documentação está incorreta", a demanda será encaminhada para Solicitante para que providencie os ajustes necessários. A fim de evitar retrabalho sugere-se que o analista de contratação direta assista ao Solicitante em sua resposta, além disso, deve-se enviar e-mail para o Solicitante informando sobre a necessidade de ajuste nas respostas com as devidas recomendações.

Quando o Solicitante retornar o processo com os ajustes feitos e as pendências estiverem sanadas, conclua a etapa e assinale a opção pertinente ao valor da contratação, ou seja, se ela é acima ou abaixo de R\$ 8.000 reais.

2) Após a análise, informar os dados necessários localizados na execução da etapa na aba "Dados", necessários à conclusão da etapa.

SISTEMAS USADOS NESTA ATIVIDADE: Painel de Preços, GFT - Demandas.

CONTINUIDADE: caso a resposta para a pergunta "A documentação está OK e há necessidade de análise jurídica?" seja "não, a documentação está incorreta", deve-se seguir para a etapa "35. Providenciar ajustes". Caso a resposta seja "sim, a documentação está correta e há necessidade de análise jurídica", deve-se seguir para a etapa "36. Elaborar

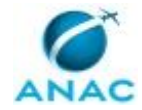

Termo de Inexigibilidade e Nota Técnica de fundamentação de contratação acima de R\$ 8.000". Caso a resposta seja "sim, a documentação está correta e não há necessidade de análise jurídica", deve-se seguir para a etapa "61. Elaborar Termo de Inexigibilidade e Nota Técnica de fundamentação de contratação abaixo ou acima de R\$ 8.000".

# **35. Providenciar ajustes**

RESPONSÁVEL PELA EXECUÇÃO: Solicitante.

DETALHAMENTO: O Solicitante deve nesta etapa verificar sua resposta e a modificar ou acrescentar informações, a fim de atender ao suscitado. Visando a evitar retrabalho sugerese que o Solicitante entre em contato com o analista de contratação direta da GTLC (o qual está analisando a respectivacontratação) para que sua resposta seja aderente ao proposto. Caso haja necessidade de formalização da alteração, poderá inserir documento o Despacho de Retificação (Opcional):

Para realizar o cadastro dos documentos no SEI, o Solicitante deve:

a) Clicar sobre o botão de incluir documento localizado na aba SEI, o sistema perguntará se o documento a ser inserido é um documento externo, clique que "Não". A janela de edição do documento abrirá em seguida para que elabore o conteúdo do despacho.

b) Por fim, após a realizar a edição do documento e inserir outros interessados (se necessário), clique em "OK"; o documento será inserido no SEI, o que poderá ser verificado através do retorno do número do protocolo do processo administrativo SEI.

c) Para assinar o documento, clique sobre a aba "Assinatura" e depois em assinar documento, a tela de login do SEI abrirá, então entre com seu login e senha. Procure o processo pelo número do protocolo do processo e assine o documento cadastrado.

d) Após assinar, conclua a etapa no GFT - Demandas.

SISTEMAS USADOS NESTA ATIVIDADE: GFT - Demandas, SEI.

DOCUMENTOS E PROCESSOS ADMINISTRATIVOS ELABORADOS NESTA ATIVIDADE:

1. Solicitação de Capacitação com Afastamento do País

1.1. Despacho de Retificação (Despacho)

CONTINUIDADE: deve-se seguir para a etapa "34. Analisar requisitos de contratação".

# **36. Elaborar Termo de Inexigibilidade e Nota Técnica de fundamentação de contratação acima de R\$ 8.000**

RESPONSÁVEL PELA EXECUÇÃO: GTLC - Analista de Contratação Direta para Capacitação com Afastamento do País.

DETALHAMENTO: Nesta etapa o executor do processo deverá elaborar os seguintes documentos no GFT - Demandas:

1) Nota Técnica de Fundamentação de Contratação Acima de R\$8.000

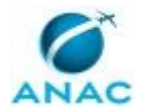

2) Minuta Termo de Inexigibilidade - Acima de R\$ 80.000, caso a contratação seja acima de R\$ 80.000,00 reais.

3) Minuta Termo de Inexigibilidade - Abaixo de R\$ 80.000, caso a contratação seja abaixo de R\$ 80.000,00 reais.

Para realizar o cadastro dos documentos no SEI, o GTLC - Analista de Contratação Direta para Capacitação com Afastamento do País deve:

a) Clicar sobre o botão de incluir documento localizado na aba GFT - Demandas, o sistema perguntará se o documento a ser inserido é um documento externo, clique que "Não". A janela de edição do documento abrirá em seguida. Para restaurar o conteúdo padrão cadastrado previamente neste processo, clique sobre o botão de restaurar o texto padrão, em seguida surgirá o conteúdo do documento com os devidos preenchimentos automáticos de alguns campos de acordo com as informações dadas na instrução do processo pelo(s) solicitante(s) da capacitação.

b) Verifique se todos os dados preenchidos de forma automática estão corretos. Os dados que não foram preenchidos automaticamente encontram-se destacados em amarelo. Há no corpo do documento uma tabela com as informações dos participantes interessados na capacitação. Utilize a tabela para coletar os nomes para preencher os campos em amarelo relacionados a essas mesmas informações. Após utilizar a tabela exclua-a do documento.

Os demais campos em amarelo, devem ser editados e preenchidos de acordo com a análise realizada do processo.

Em relação às informações sobre a "Singularidade" e "Notória Especialização" trata-se de informação dado pelo Solicitante na abertura do processo, dessa forma, deve-se reformular o parágrafo de maneira conveniente para a Nota Técnica.

c) Por fim, após a realizar as edições dos documentos e inserir outros interessados (se necessário), clique em "OK"; os documentos serão inseridos no SEI, o que poderá ser verificado através do retorno do número do protocolo do processo administrativo SEI.

d) Para assinar os documentos, clique sobre a aba "Assinatura" e depois em assinar documento, a tela de login do SEI abrirá, então entre com seu login e senha. Procure o processo pelo número do protocolo do processo e assine o documento cadastrado.

e) Após assinar todos os documentos, conclua a etapa no SEI.

A elaboração da Nota Técnica deve considerar que a submissão do processo à Procuradoria Federal Especializada junto à ANAC, sujeita-se às Orientações Normativas nº 46 e nº 55, da Advocacia Geral da União - AGU:

ON nº 46: Somente é obrigatória a manifestação jurídica nas contratações de pequeno valor com fundamento no art. 24, I ou II, da Lei nº 8.666, de 21 de junho de 1993, quando houver minuta de contrato não padronizada ou haja, o administrador, suscitado dúvida jurídica sobre tal contratação. Aplica-se o mesmo entendimento às contratações fundadas no art. 25

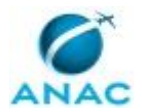

da Lei nº 8.666, de 1993, desde que seus valores subsumam-se aos limites previstos nos incisos I e II do art. 24 da lei nº 8.666, de 1993.

ON nº 55: I - Os processos que sejam objeto de manifestação jurídica referencial, isto é, aquela que analisa todas as questões jurídicas que envolvam matérias idênticas e recorrentes, estão dispensados de análise individualizada pelos órgãos consultivos, desde que a área técnica ateste, de forma expressa, que o caso concreto se amolda aos termos da citada manifestação.

II - Para a elaboração de manifestação jurídica referencial devem ser observados os seguintes requisitos: a) o volume de processos em matérias idênticas e recorrentes impactar, justificadamente, a atuação do órgão consultivo ou a celeridade dos serviços administrativos; e b) a atividade jurídica exercida se restringir à verificação do atendimento das exigências legais a partir da simples conferência de documentos.

Nessa linha, no âmbito da ANAC, está registrado o Parecer Referencial nº 1/2017/PROT/PFEANAC/PGF/AGU, do qual se transcreve a conclusão:

95. (...) uma vez atestado pelo órgão assessorado que o assunto do processo é tratado nesta manifestação referencial, bem como certificado o cumprimento das orientações acima exaradas, é juridicamente possível dar prosseguimento ao processo, visando à contratação de cursos de capacitação, sem submeter os autos à PF/ANAC, consoante Orientação Normativa nº 55, do Advogado-Geral da União e Portaria n. 262, de 05 de maio de 2017, da Procuradoria-Geral Federal - PGF.

96. Dessa forma, apenas se houver assunto referente a contratações deste tipo que não esteja abordado nesta manifestação, houver dúvida jurídica quanto a pontos específicos, bem como alterações de reflexo jurídico na minuta padrão de contrato anexa a este parecer, é que será necessário o envio do processo a esta PF-ANAC.

Posto isso, a Nota Técnica deverá conter, ao menos, os seguintes requisitos:

1. Descrição do objeto: nome do treinamento e da instituição promotora; nome do(s) servidor(es); período; e cidade e país de realização;

2. Justificativa para a contratação: de acordo com a finalidade pública - requisito validado pela GDPE, portanto, basta remeter ao documento que subsidia a aprovação da GDPE;

3. Disponibilidade orçamentária: a fim de privilegiar a inteligibilidade processual, a disponibilidade orçamentária informada pela GDPE, nos termos do inciso XIII, art. 40, do Regimento Interno, deve ser transcrita na nota técnica. Usualmente, para contratações em moeda estrangeira - somente possível para remessas ao exterior, vide art. 5º da Lei nº 8.666/93 -, sobrevaloriza-se em 10% (dez por cento) a cotação de conversão para a moeda nacional, a fim de permitir certa flutuação cambial entre o momento da reserva orçamentária e do efetivo pagamento da despesa. Importante alertar que o valor de 10% (dez por cento) foi convencionado e, portanto, pode ser reavaliado, caso necessário;

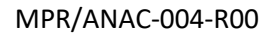

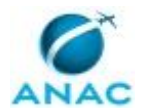

4. Correlação entre o objeto e o enquadramento legal pretendido: a paradigmática Decisão nº 439/1998 - TCU - Plenário, dispõe que:

(...) a inscrição de servidores para participação de cursos abertos a terceiros, enquadram-se na hipótese de inexigibilidade de licitação prevista no inciso II do art. 25, combinado com o inciso VI do art.13, da Lei nº 8.666/93;

Não obstante, a Orientação Normativa da Advocacia Geral da União nº 18, de 1º de abril de 2009, não permite a inferência subjetiva sobre a singularidade e notória especialização, de maneira que esses requisitos devem constar expressos no processo:

Contrata-se por inexigibilidade de licitação com fundamento no art. 25, inc. II, da Lei n° 8.666, de 1993, conferencistas para ministrar cursos para treinamento e aperfeiçoamento de pessoal, ou a inscrição em cursos abertos, desde que caracterizada a singularidade do objeto e verificado tratar-se de notório especialista.

Assim, a justificativa elaborada pelo requisitante deve ser replicada - integralmente ou não, de acordo com sua pertinência - na nota técnica. Trata-se de mecanismo de controle, que contribui para reforçar a necessidade de avaliação crítica, pelo analista de contratação direta, sobre tais requisitos.

5. Justificativa de preço: conforme abordado na etapa 43, o analista de contratação direta deve avaliar se a justificativa de preço apresentada no processo é suficiente e, se for o caso, confirmar a publicidade do preço ofertado, mediante consulta ao sítio eletrônico da instituição;

6. Instrumento para formalizar a avença: adota-se a prerrogativa presente no art. 62, caput, da Lei nº 8.666/93, qual seja, a substituição do contrato pela nota de empenho da despesa. Entretanto, deve-se alertar para os casos em que tal substituição não é possível:

• independente do valor, o ajuste implicar obrigação futura, inclusive assistência técnica, e

• sendo a contratação de valor superior ao convite, o objeto não for para entrega imediata e integral. (Contratação Direta Sem Licitação, J. U. Jacoby, 9º Ed., 2013, pg. 694).

7. Exposição da dúvida jurídica, motivo pelo qual a matéria não se adequa ao Parecer Referencial nº 1/2017/PROT/PFEANAC/PGF/AGU, e, portanto, deverá ser submetida à Procuradoria Federal Especializada junto à ANAC.

O Termo de Inexigibilidade de Licitação, neste momento uma minuta - haja vista que a apreciação jurídica ainda está pendente - é o instrumento adotado no âmbito da SAF/ANAC para facilitar o atendimento do art. 26, caput, da Lei nº 8.666/93, no que se refere à comunicação da situação de inexigibilidade à autoridade superior para ratificação, em até 3 (três) dias, e subsequente publicação no Diário Oficial da União (DOU), em até 5 (cinco) dias.

A matéria encontra-se normatizada pela IN ANAC nº 29/2009, art. 7º e 8º, "b)":

• para contratações até o limite de R\$ 80.000,00 (oitenta mil reais): reconhecimento pelo Gerente de Gestão Estratégica de Recursos (GEST); e ratificação pelo Superintendente de Administração e Finanças (SAF).

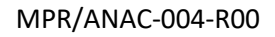

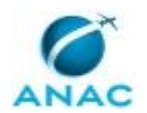

SISTEMAS USADOS NESTA ATIVIDADE: SEI, GFT - Demandas.

DOCUMENTOS E PROCESSOS ADMINISTRATIVOS ELABORADOS NESTA ATIVIDADE:

1. Solicitação de Capacitação com Afastamento do País

1.1. Minuta Termo de Inexigibilidade - Acima de R\$ 80.000 (Termo de Inexigibilidade de Licitação)

1.2. Minuta Termo de Inexigibilidade - Abaixo de R\$ 80.000 (Termo de Inexigibilidade de Licitação)

1.3. Nota Técnica de Fundamentação de Contratação Acima de R\$8.000 (Nota Técnica)

CONTINUIDADE: deve-se seguir para a etapa "37. Assinar Nota Técnica de contratação acima de R\$ 8.000".

#### **37. Assinar Nota Técnica de contratação acima de R\$ 8.000**

RESPONSÁVEL PELA EXECUÇÃO: GTLC/GEST/SAF - Gerente Técnico.

DETALHAMENTO: O GTLC/GEST/SAF - Gerente Técnico deverá nesta etapa do processo assinar o documento Nota Técnica de Fundamentação de Contratação Acima de R\$8.000 no SEI, caso esteja de acordo com a análise realizada.

SISTEMAS USADOS NESTA ATIVIDADE: SEI.

CONTINUIDADE: deve-se seguir para a etapa "38. Assinar Nota Técnica para aprovação de contratação acima de R\$ 8.000".

# **38. Assinar Nota Técnica para aprovação de contratação acima de R\$ 8.000**

RESPONSÁVEL PELA EXECUÇÃO: SAF - Superintendente Titular.

DETALHAMENTO: Caso de acordo com a proposta de contratação, o SAF - Superintendente Titular assina o Nota Técnica de Fundamentação de Contratação Acima de R\$8.000 e autoriza o envio do processo à Procuradoria Federal Especializada junto à ANAC.

CONTINUIDADE: deve-se seguir para a etapa "39. Emitir Parecer Jurídico".

#### **39. Emitir Parecer Jurídico**

RESPONSÁVEL PELA EXECUÇÃO: Procuradoria - Apoio.

DETALHAMENTO: A Procuradoria Federal Junto à ANAC receberá o processo e analisará a proposta de Termo de Inexigibilidade e a respectiva Nota Técnica de fundamentação de contratação para emitir seu Parecer Jurídico.

A edição do Parecer deverá ser feita no sistema Sapiens à parte e uma versão em .pdf do documento lá gerado deve ser inserida no GFT - Demandas.

Para realizar o cadastro dos documentos no SEI, o executor desta etapa deverá:

a) Clicar sobre o botão de incluir documento localizado na aba SEI, o sistema perguntará se o documento a ser inserido é um documento externo, clique que "Sim". Escolha o arquivo que deve ser inserido no processo e informe a data do documento.

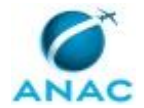

b) O documento será inserido no SEI, o que poderá ser verificado através do retorno do número do protocolo SEI do processo administrativo.

c) Após inserir o documento, conclua a etapa no GFT - Demandas.

COMPETÊNCIAS:

- Elabora parecer para reconsideração do pedido de evento externo de capacitação, de forma atenta e diligente, e de acordo com a legislação vigente.

SISTEMAS USADOS NESTA ATIVIDADE: Sapiens, SEI, GFT - Demandas.

DOCUMENTOS E PROCESSOS ADMINISTRATIVOS ELABORADOS NESTA ATIVIDADE:

1. Solicitação de Capacitação com Afastamento do País

1.1. Parecer (Parecer)

CONTINUIDADE: deve-se seguir para a etapa "40. Analisar parecer jurídico".

#### **40. Analisar parecer jurídico**

RESPONSÁVEL PELA EXECUÇÃO: GTLC - Analista de Contratação Direta para Capacitação com Afastamento do País.

DETALHAMENTO: A análise do parecer jurídico sobre a contratação consiste em verificar a sua viabilidade jurídica e atender e/ou justificar as diligências nele expostas. Cabe ao analista de contratação direta identificar a direcionar o atendimento das diligências de acordo com as respectivas competências regimentais.

Essa análise é apresentada em uma Nota Técnica (posterior), elaborada pelo analista de contratação direta, que propõe e consolida eventuais justificativas de outros setores, com o objetivo de abordar, pontualmente, todos os questionamentos jurídicos.

CONTINUIDADE: caso a resposta para a pergunta "A contração foi aprovada sem diligências e está abaixo de R\$ 80.000?" seja "A contratação não foi aprovada", deve-se seguir para a etapa "41. Elaborar despacho de comunicação de indeferimento". Caso a resposta seja "A contratação foi aprovada e está acima de R\$ 80.000", deve-se seguir para a etapa "43. Encaminhar Termo de Inexigibilidade final e Nota Técnica para contratação acima de R\$ 80.000". Caso a resposta seja "A contratação foi aprovada e está abaixo de R\$ 80.000", deve-se seguir para a etapa "57. Encaminhar Termo de Inexigibilidade final e Nota Técnica para contratação abaixo de R\$ 80.000".

#### **41. Elaborar despacho de comunicação de indeferimento**

RESPONSÁVEL PELA EXECUÇÃO: GTLC - Analista de Contratação Direta para Capacitação com Afastamento do País.

DETALHAMENTO: O analista de contratação direta deve nesta etapa:

1) Elaborar o Despacho de Comunicação de Indeferimento

Neste despacho deverá relatar por qual motivo a proposta de contratação não é possível e sugerir a restituição do processo à GDPE e/ou solicitante

Para realizar o cadastro dos documentos no SEI, o GTLC - Analista de Contratação Direta para Capacitação com Afastamento do País deve:

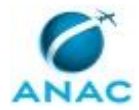

a) Clicar sobre o botão de incluir documento localizado na aba SEI, o sistema perguntará se o documento a ser inserido é um documento externo, clique que "Não". A janela de edição do documento abrirá em seguida para a elaboração do despacho de indeferimento.

b) Por fim, após a realizar a edição do documento e inserir outros interessados (se necessário), clique em "OK"; o documento será inserido no SEI, o que poderá ser verificado através do retorno do número do protocolo do processo administrativo SEI.

c) Para assinar o documento, clique sobre a aba "Assinatura" e depois em assinar documento, a tela de login do SEI abrirá, então entre com seu login e senha. Procure o processo pelo número do protocolo do processo e assine o documento cadastrado.

d) Após assinar, conclua a etapa no GFT - Demandas.

SISTEMAS USADOS NESTA ATIVIDADE: GFT - Demandas, SEI.

DOCUMENTOS E PROCESSOS ADMINISTRATIVOS ELABORADOS NESTA ATIVIDADE:

1. Solicitação de Capacitação com Afastamento do País

1.1. Despacho de Comunicação de Indeferimento (Despacho)

CONTINUIDADE: deve-se seguir para a etapa "42. Assinar despacho de comunicação de indeferimento".

#### **42. Assinar despacho de comunicação de indeferimento**

RESPONSÁVEL PELA EXECUÇÃO: GTLC/GEST/SAF - Gerente Técnico.

DETALHAMENTO: Caso de acordo com Despacho elaborado pelo analista de contratação direta, o GTLC/GEST/SAF - Gerente Técnico deve assinar o Despacho de Comunicação de Indeferimento no SEI e enviar o processo para a GDPE e/ou requisitante.

SISTEMAS USADOS NESTA ATIVIDADE: SEI.

CONTINUIDADE: esta etapa finaliza o procedimento.

# **43. Encaminhar Termo de Inexigibilidade final e Nota Técnica para contratação acima de R\$ 80.000**

RESPONSÁVEL PELA EXECUÇÃO: GTLC - Analista de Contratação Direta para Capacitação com Afastamento do País.

DETALHAMENTO: Nesta etapa o executor do processo deverá elaborar os seguintes documentos no GFT - Demandas:

1) Nota Técnica Atendimento de Diligências - Acima de R\$ 80.000

2) Termo de Inexigibilidade de Licitação Acima de R\$ 80.000

Para realizar o cadastro dos documentos no SEI, o GTLC - Analista de Contratação Direta para Capacitação com Afastamento do País deve:

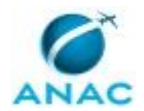

a) Clicar sobre o botão de incluir documento localizado na aba GFT - Demandas, o sistema perguntará se o documento a ser inserido é um documento externo, clique que "Não". A janela de edição do documento abrirá em seguida. Para restaurar o conteúdo padrão cadastrado previamente neste processo, clique sobre o botão de restaurar o texto padrão, em seguida surgirá o conteúdo do documento com os devidos preenchimentos automáticos de alguns campos de acordo com as informações dadas na instrução do processo pelo(s) solicitante(s) da capacitação.

b) Verifique se todos os dados preenchidos de forma automática estão corretos. Os dados que não foram preenchidos automaticamente encontram-se destacados em amarelo. Há no corpo do documento uma tabela com as informações dos participantes interessados na capacitação. Utilize a tabela para coletar os nomes para preencher os campos em amarelo relacionados a essas mesmas informações. Após utilizar a tabela exclua-a do documento.

Os demais campos em amarelo, devem ser editados e preenchidos de acordo com a análise realizada no Parecer Jurídico da Procuradoria-ANAC.

c) Por fim, após a realizar as edições dos documentos e inserir outros interessados (se necessário), clique em "OK"; os documentos serão inseridos no SEI, o que poderá ser verificado através do retorno do número do protocolo do processo administrativo SEI.

d) Para assinar os documentos, clique sobre a aba "Assinatura" e depois em assinar documento, a tela de login do SEI abrirá, então entre com seu login e senha. Procure o processo pelo número do protocolo do processo e assine o documento cadastrado.

e) Após assinar todos os documentos, conclua a etapa no SEI. Os documentos seguirão para coleta de assinaturas conforme art. 8º, "a)", e art. 9º da IN ANAC nº 29/2009:

• p/ contratações acima do limite de R\$ 80.000,00 (oitenta mil reais): reconhecimento pelo SAF; e ratificação pelo Diretor-Presidente.

COMPETÊNCIAS:

- Elabora nota técnica, de forma imparcial e técnica, acerca da solução apresentada, levando em consideração os requisitos pré-estabelecidos.

SISTEMAS USADOS NESTA ATIVIDADE: SEI, GFT - Demandas.

DOCUMENTOS E PROCESSOS ADMINISTRATIVOS ELABORADOS NESTA ATIVIDADE:

1. Solicitação de Capacitação com Afastamento do País

1.1. Termo de Inexigibilidade de Licitação Acima de R\$ 80.000 (Termo de Inexigibilidade de Licitação)

1.2. Nota Técnica Atendimento de Diligências - Acima de R\$ 80.000 (Nota Técnica)

CONTINUIDADE: deve-se seguir para a etapa "44. Assinar Nota Técnica de atendimento de diligências".

# **44. Assinar Nota Técnica de atendimento de diligências**

RESPONSÁVEL PELA EXECUÇÃO: GTLC/GEST/SAF - Gerente Técnico.

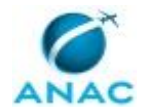

DETALHAMENTO: O GTLC/GEST/SAF - Gerente Técnico deverá nesta etapa do processo assinar o documento Nota Técnica Atendimento de Diligências - Acima de R\$ 80.000 no SEI, caso esteja de acordo com a análise e o atendimento das diligências.

SISTEMAS USADOS NESTA ATIVIDADE: SEI.

CONTINUIDADE: deve-se seguir para a etapa "45. Assinar Termo de Inexigibilidade para contratação superior a R\$ 80.000".

# **45. Assinar Termo de Inexigibilidade para contratação superior a R\$ 80.000**

RESPONSÁVEL PELA EXECUÇÃO: SAF - Superintendente Titular.

DETALHAMENTO: Caso de acordo com a proposta de contratação, o SAF - Superintendente Titular assina o Termo de Inexigibilidade de Licitação Acima de R\$ 80.000 ou Termo de Inexigibilidade Acima de R\$ 80.000 a depender do documento disponível para a assinatura no SEI autorizando o envio do processo ao Diretor-Presidente para sua ratificação.

SISTEMAS USADOS NESTA ATIVIDADE: SEI.

CONTINUIDADE: deve-se seguir para a etapa "46. Elaborar despacho de ratificação".

### **46. Elaborar despacho de ratificação**

RESPONSÁVEL PELA EXECUÇÃO: Assessores da DIR-P.

DETALHAMENTO: Nesta etapa os Assessores da DIR-P que se comprometer a executar esta demanda deverá elaborar Despacho de Ratificação de Inexigibilidade para assinatura do Diretor-Presidente.

Para realizar o cadastro dos documentos no SEI, os Assessores da DIR-P devem:

a) Clicar sobre o botão de incluir documento localizado na aba SEI, o sistema perguntará se o documento a ser inserido é um documento externo, clique que "Não". A janela de edição do documento abrirá em seguida. Para restaurar o conteúdo padrão cadastrado previamente neste processo, clique sobre o botão de restaurar o texto padrão, em seguida surgirá o conteúdo do documento com os devidos preenchimentos automáticos de alguns campos de acordo com as informações dadas na instrução do processo pelo(s) solicitante(s) da capacitação.

b) Verifique se todos os dados preenchidos de forma automática estão corretos.

c) Por fim, após a realizar a edição do documento e inserir outros interessados (se necessário), clique em "OK"; o documento será inserido no SEI, o que poderá ser verificado através do retorno do número do protocolo do processo administrativo SEI.

d) Conclua a etapa e o processo será remetido ao Diretor-Presidente para a sua ratificação. SISTEMAS USADOS NESTA ATIVIDADE: SEI.

DOCUMENTOS E PROCESSOS ADMINISTRATIVOS ELABORADOS NESTA ATIVIDADE:

1. Solicitação de Capacitação com Afastamento do País

1.1. Despacho de Ratificação de Inexigibilidade (Despacho)

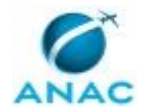

CONTINUIDADE: deve-se seguir para a etapa "47. Ratificar a inexigibilidade da contratação".

#### **47. Ratificar a inexigibilidade da contratação**

RESPONSÁVEL PELA EXECUÇÃO: Diretor-Presidente da ANAC.

DETALHAMENTO: Caso de acordo com todo o exposto no processo de contratação, o Diretor-Presidente deve assinar no SEI o Termo de Inexigibilidade de Licitação (Ratificação) e o despacho de ratificação.

SISTEMAS USADOS NESTA ATIVIDADE: SEI.

CONTINUIDADE: deve-se seguir para a etapa "48. Publicar inexigibilidade no DOU ou Divulgar no Portal Compras Governamentais".

# **48. Publicar inexigibilidade no DOU ou Divulgar no Portal Compras Governamentais**

RESPONSÁVEL PELA EXECUÇÃO: GTLC - Analista de Contratação Direta para Capacitação com Afastamento do País.

DETALHAMENTO: Trata-se de etapa realizada por meio de acesso ao portal Compras Governamentais - módulo SIASG/SIDEC - com o intuito de conferir publicidade à contratação. Para acessá-lo clique sobre a aba Sistema, selecione "Compras Governamentais" e depois clique sobre acessar sistema.

Registra-se que, em consonância com o Acórdão TCU nº 1336/2006 - Plenário e com a Orientação Normativa AGU nº 34/2011, a publicação no Diário Oficial da União (DOU) somente é obrigatória para os casos em que o valor da contratação ultrapasse aquele fixado nos incisos I e II do art. 24 da Lei nº 8.666/93:

As hipóteses de inexigibilidade (art. 25) e dispensa de licitação (incisos III e seguintes do art. 24) da Lei nº 8.666, de 1993, cujos valores não ultrapassem aqueles fixados nos incisos I e II do art. 24 da mesma lei, dispensam a publicação na imprensa oficial do ato que autoriza a contratação direta, em virtude dos princípios da economicidade e eficiência, sem prejuízo da utilização de meios eletrônicos de publicidade dos atos e da observância dos demais requisitos do art. 26 e de seu parágrafo único, respeitando-se o fundamento jurídico que amparou a dispensa e a inexigibilidade". Referência: Art. 37, inciso XXI, da Constituição Federal; arts. 24, 25 e 26 da Lei nº 8.666/93; Acórdão TCU nº 1.336/2006-Plenário.

O detalhamento sobre a forma de utilização do sistema está explicitado em dois manuais, disponíveis na aba Sistemas: para acessá-los clique sobre a aba Sistema, selecione "Manuais - Portal de Compras Governamentais" e depois clique sobre acessar sistema. Identifique os seguintes manuais:

- Divulgação de Compras Dispensa/Inexigibilidade; e
- Divulgação de Compras Eventos

Uma vez divulgada a contratação, seja no DOU, seja no portal Compras Governamentais, o processo deverá ser encaminhado, via Despacho elaborado pelo analista de contratação direta, para a emissão da nota de empenho, mediante autorização expressa do SAF no Termo de Inexigibilidade de Licitação. Anota-se que essa autorização prévia - na etapa de

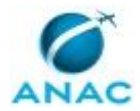

assinatura do Termo de Inexigibilidade - privilegia a celeridade processual, contudo, está condicionada ao atendimento do art. 26, caput, da Lei nº 8.666/93.

Deve-se, dessa forma, acessar o GFT - Demandas e inserir os seguintes documentos no SEI localizados na aba SEI da execução da demanda:

- Elaborar Extrato de Publicação de Inexigibilidade ou Divulgação de Inexigibilidade Portal de Compras Governamentais

- Elaborar Despacho de Encaminhamento

Para realizar o cadastro dos documentos no Compras Governamentais, o GTLC - Analista de Contratação Direta para Capacitação com Afastamento do País deve:

a) Clicar sobre o botão de incluir documento localizado na aba SEI, o sistema perguntará se o documento a ser inserido é um documento externo, clique que "Não" caso seja o Despacho o documento a ser inserido e "Sim" caso seja o Extrato ou a Divulgação. Se for o Despacho, a janela de edição do documento abrirá em seguida para a elaboração do documento; se for o Extrato ou a Divulgação uma janela abrirá para que seja inserido o documento, depois insira a sua data.

b) Por fim, após a realizar a adição dos documentos e inserir outros interessados (no caso do Despacho), clique em "OK"; o documento será inserido no Compras Governamentais, o que poderá ser verificado através do retorno do número do protocolo do processo administrativo Compras Governamentais.

7) Após inserir os documentos, conclua a etapa.

SISTEMAS USADOS NESTA ATIVIDADE: Manuais - Portal de Compras Governamentais, Compras Governamentais, SEI, GFT - Demandas.

DOCUMENTOS E PROCESSOS ADMINISTRATIVOS ELABORADOS NESTA ATIVIDADE:

1. Solicitação de Capacitação com Afastamento do País

1.1. Extrato de Publicação de Inexigibilidade (Extrato)

1.2. Divulgação de Inexigibilidade Portal de Compras Governamentais (Extrato)

1.3. Despacho de Encaminhamento (Despacho)

CONTINUIDADE: deve-se seguir para a etapa "49. Assinar Despacho para encaminhamento de inexigibilidade".

# **49. Assinar Despacho para encaminhamento de inexigibilidade**

RESPONSÁVEL PELA EXECUÇÃO: GTLC/GEST/SAF - Gerente Técnico.

DETALHAMENTO: Após verificar o atendimento do art. 26, caput, da Lei nº 8.666/93, o GTLC/GEST/SAF - Gerente Técnico deve assinar o Despacho de Encaminhamento no SEI para enviar o processo à GTPO/SAF.

SISTEMAS USADOS NESTA ATIVIDADE: SEI.

CONTINUIDADE: deve-se seguir para a etapa "50. Ajustar orçamento com a GDPE".

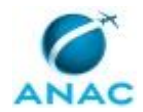

# **50. Ajustar orçamento com a GDPE**

RESPONSÁVEL PELA EXECUÇÃO: GTPO/GEST/SAF - Analista de Orçamento.

DETALHAMENTO: Nesta etapa o analista de orçamento deverá verificar junto à GDPE a disponibilidade orçamentária para contratação do curso de capacitação.

CONTINUIDADE: caso a resposta para a pergunta "Há disponibilidade orçamentária para a emissão de empenho?" seja "sim, há disponibilidade", deve-se seguir para a etapa "51. Emitir Nota de Empenho". Caso a resposta seja "não, não há disponibilidade", deve-se seguir para a etapa "55. Elaborar despacho de indisponibilidade orçamentária".

### **51. Emitir Nota de Empenho**

RESPONSÁVEL PELA EXECUÇÃO: GTPO/GEST/SAF - Analista de Orçamento.

DETALHAMENTO: O Analista de Orçamento deve ajustar a Planilha de Programação Orçamentária, de acordo com a despesa solicitada, para fins de controle e acompanhamento da execução orçamentária.

Em seguida, deve proceder à transação SIAFI ">DETAORC", com vistas ao detalhamento do orçamento. Para acessá-lo clique sobre a aba Sistema, selecione "GFT - Demandas" e depois clique sobre acessar sistema;

Posteriormente, caso seja uma despesa não precedida de contratação, deve emitir a nota de empenho diretamente no SIAFI, conforme "Rotina para Emissão de Nota de Empenho - SIAFI", utilizando as transações ">ATULI" e ">NE". Para acessar estes manuais clique sobre a aba Sistema, selecione "Manual - Rotina para Emissão da Nota de Empenho", "Manual - Transação ATULI" e "Manual - Transação NE"; e clique sobre acessar sistema para cada manual;

Se a despesa for precedida de contratação ou tratar-se de suprimento de fundos, a nota de empenho deve ser emitida no SIASG, conforme consta no manual Sistema de Minuta de Empenho. Para acessá-lo clique sobre a aba Sistema, selecione "Manual - Sistema de Minuta de Empenho" e depois clique sobre acessar sistema;

Após a emissão, o Analista de Orçamento deve gerar o arquivo de imagem da nota de empenho no SIAFI, por meio da transação "IMPNE". Para acessar o manual, clique sobre a aba Sistema, selecione "Manual - Transação IMPNE" e depois clique sobre acessar sistema; Após gerar o arquivo, deve inseri-lo no processo correspondente no SEI, para assinatura do Gestor Financeiro e do Ordenador de Despesas da seguinte forma:

a) Clicar sobre o botão de incluir documento localizado na aba SEI, o sistema perguntará se o documento a ser inserido é um documento externo, clique que "Não". Insira o arquivo de imagem na caixa de edição de texto e clique em "OK".

Por fim, o documento será inserido no SEI, o que poderá ser verificado através do retorno do número do protocolo do processo administrativo SEI.

7) Para assinar o documento, clique sobre a aba "Assinatura" e depois em assinar documento, a tela de login do SEI abrirá, então entre com seu login e senha. Procure o processo pelo número do protocolo do processo e assine o documento cadastrado.

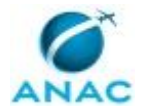

8) Após assinar o documento, atualize a tabela no GFT - Demandas e conclua a etapa. COMPETÊNCIAS:

- Emite empenho conforme as normas de administração financeira e orçamentária (AFO) no SIASG ou SIAFI.

SISTEMAS USADOS NESTA ATIVIDADE: Manual - Transação IMPNE, Manual - Sistema de Minuta de Empenho, Manual - Transação NE, Manual - Transação ATULI, Manual - Rotina para Emissão da Nota de Empenho, Manual - Transação DETAORC, GFT - Demandas, Planilha de Programação Orçamentária, SEI, Sistema Integrado de Administração de Serviços Gerais - SIASG, Siafi Web.

DOCUMENTOS E PROCESSOS ADMINISTRATIVOS ELABORADOS NESTA ATIVIDADE:

1. Solicitação de Capacitação com Afastamento do País

1.1. Nota de Empenho (Nota de Empenho)

CONTINUIDADE: deve-se seguir para a etapa "53. Assinar Nota de Empenho para gestão financeira".

### **53. Assinar Nota de Empenho para gestão financeira**

RESPONSÁVEL PELA EXECUÇÃO: SAF - Gestor Financeiro para Capacitação com Afastamento do País.

DETALHAMENTO: O Gestor Financeiro deverá nesta etapa assinar a Nota de Empenho no SEI, no sentido de provisionar os recursos financeiros para atender aos compromissos assumidos.

COMPETÊNCIAS:

- Decide pela assinatura de documento oficial.

SISTEMAS USADOS NESTA ATIVIDADE: SEI.

CONTINUIDADE: deve-se seguir para a etapa "54. Assinar Nota de Empenho para ordenação da despesa".

### **54. Assinar Nota de Empenho para ordenação da despesa**

RESPONSÁVEL PELA EXECUÇÃO: SAF - Ordenador de Despesas para Capacitação com Afastamento do País.

DETALHAMENTO: O Ordenador de Despesas deve assinar a Nota de Empenho no SEI, consubstanciando a autorização do gasto.

SISTEMAS USADOS NESTA ATIVIDADE: SEI.

CONTINUIDADE: deve-se seguir para a etapa "20. Aguardar anexação de afastamento ao processo e Nota de Empenho, se houver".

#### **55. Elaborar despacho de indisponibilidade orçamentária**

RESPONSÁVEL PELA EXECUÇÃO: GTPO/GEST/SAF - Analista de Orçamento.

DETALHAMENTO: O analista de orçamento deve nesta etapa:

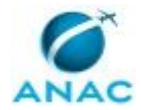

1) Elaborar o Despacho de Indisponibilidade Orçamentária

Neste despacho deverá relatar por qual motivo se deu a indisponibilidade orçamentária e sugerir a restituição do processo à GDPE.

Para realizar o cadastro dos documentos no SEI, o GTPO/GEST/SAF - Analista de Orçamento deve:

a) Clicar sobre o botão de incluir documento localizado na aba SEI, o sistema perguntará se o documento a ser inserido é um documento externo, clique que "Não". A janela de edição do documento abrirá em seguida para a elaboração do despacho de indeferimento.

b) Por fim, após a realizar a edição do documento e inserir outros interessados (se necessário), clique em "OK"; o documento será inserido no SEI, o que poderá ser verificado através do retorno do número do protocolo do processo administrativo SEI.

c) Após o cadastro do documento, conclua a etapa.

SISTEMAS USADOS NESTA ATIVIDADE: SEI.

DOCUMENTOS E PROCESSOS ADMINISTRATIVOS ELABORADOS NESTA ATIVIDADE:

1. Solicitação de Capacitação com Afastamento do País

1.1. Despacho de Indisponibilidade Orçamentária (Despacho)

CONTINUIDADE: deve-se seguir para a etapa "56. Assinar despacho de indisponibilidade orçamentária".

#### **56. Assinar despacho de indisponibilidade orçamentária**

RESPONSÁVEL PELA EXECUÇÃO: GTPO/GEST/SAF - Gerente Técnico.

DETALHAMENTO: Caso de acordo com Despacho elaborado pelo analista de contratação direta, o GTPO/GEST/SAF - Gerente Técnico deve assinar o Despacho de Indisponibilidade Orçamentária no SEI e enviar o processo para a GDPE.

SISTEMAS USADOS NESTA ATIVIDADE: SEI.

CONTINUIDADE: esta etapa finaliza o procedimento.

### **57. Encaminhar Termo de Inexigibilidade final e Nota Técnica para contratação abaixo de R\$ 80.000**

RESPONSÁVEL PELA EXECUÇÃO: GTLC - Analista de Contratação Direta para Capacitação com Afastamento do País.

DETALHAMENTO: Nesta etapa o executor do processo deverá elaborar os seguintes documentos no GFT - Demandas:

1) Nota Técnica Atendimento de Diligências - Abaixo de R\$ 80.000

2) Termo de Inexigibilidade de Licitação Abaixo de R\$ 80.000

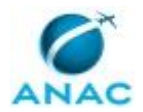

Para realizar o cadastro dos documentos no SEI, o GTLC - Analista de Contratação Direta para Capacitação com Afastamento do País deve:

a) Clicar sobre o botão de incluir documento localizado na aba GFT - Demandas, o sistema perguntará se o documento a ser inserido é um documento externo, clique que "Não". A janela de edição do documento abrirá em seguida. Para restaurar o conteúdo padrão cadastrado previamente neste processo, clique sobre o botão de restaurar o texto padrão, em seguida surgirá o conteúdo do documento com os devidos preenchimentos automáticos de alguns campos de acordo com as informações dadas na instrução do processo pelo(s) solicitante(s) da capacitação.

b) Verifique se todos os dados preenchidos de forma automática estão corretos. Os dados que não foram preenchidos automaticamente encontram-se destacados em amarelo. Há no corpo do documento uma tabela com as informações dos participantes interessados na capacitação. Utilize a tabela para coletar os nomes para preencher os campos em amarelo relacionados a essas mesmas informações. Após utilizar a tabela exclua-a do documento.

Os demais campos em amarelo, devem ser editados e preenchidos de acordo com a análise realizada no Parecer Jurídico da Procuradoria-ANAC.

c) Por fim, após a realizar as edições dos documentos e inserir outros interessados (se necessário), clique em "OK"; os documentos serão inseridos no SEI, o que poderá ser verificado através do retorno do número do protocolo do processo administrativo SEI.

d) Para assinar os documentos, clique sobre a aba "Assinatura" e depois em assinar documento, a tela de login do SEI abrirá, então entre com seu login e senha. Procure o processo pelo número do protocolo do processo e assine o documento cadastrado.

e) Após assinar todos os documentos, conclua a etapa no SEI. Os documentos seguirão para coleta de assinaturas conforme art. 7º e 8º, "b)", da IN ANAC nº 29/2009:

• p/ contratações até o limite de R\$ 80.000,00 (oitenta mil reais): reconhecimento pelo Gerente de Gestão Estratégica de Recursos (GEST); e ratificação pelo Superintendente de Administração e Finanças (SAF).

SISTEMAS USADOS NESTA ATIVIDADE: SEI, GFT - Demandas.

DOCUMENTOS E PROCESSOS ADMINISTRATIVOS ELABORADOS NESTA ATIVIDADE:

1. Solicitação de Capacitação com Afastamento do País

1.1. Termo de Inexigibilidade de Licitação Abaixo de R\$ 80.000 (Termo de Inexigibilidade de Licitação)

1.2. Nota Técnica Atendimento de Diligências - Abaixo de R\$ 80.000 (Nota Técnica)

CONTINUIDADE: deve-se seguir para a etapa "58. Assinar Nota Técnica atendimento de diligências".

# **58. Assinar Nota Técnica atendimento de diligências**

RESPONSÁVEL PELA EXECUÇÃO: GTLC/GEST/SAF - Gerente Técnico.

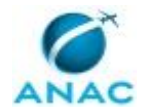

DETALHAMENTO: Caso de acordo com o exposto na nota técnica, o GTLC/GEST/SAF - Gerente Técnico] deve assinar o documento Nota Técnica Atendimento de Diligências - Abaixo de R\$ 80.000 no SEI.

SISTEMAS USADOS NESTA ATIVIDADE: SEI.

CONTINUIDADE: deve-se seguir para a etapa "59. Assinar Termo de Inexigibilidade para aprovação da gestão estratégica de recursos".

# **59. Assinar Termo de Inexigibilidade para aprovação da gestão estratégica de recursos**

RESPONSÁVEL PELA EXECUÇÃO: GEST - Gerente Titular.

DETALHAMENTO: Caso de acordo com a proposta de contratação, o GEST - Gerente Titular assina o Termo de Inexigilidade no SEI para o reconhecimento da contratação.

SISTEMAS USADOS NESTA ATIVIDADE: SEI.

CONTINUIDADE: deve-se seguir para a etapa "60. Assinar Termo de Inexigibilidade para contratação abaixo de R\$ 80.000".

# **60. Assinar Termo de Inexigibilidade para contratação abaixo de R\$ 80.000**

RESPONSÁVEL PELA EXECUÇÃO: SAF - Superintendente Titular.

DETALHAMENTO: Caso de acordo com a proposta de contratação, o SAF - Superintendente Titular assina o Termo de Inexigilibilidade no SEI para a ratificação da contratação.

SISTEMAS USADOS NESTA ATIVIDADE: SEI.

CONTINUIDADE: deve-se seguir para a etapa "48. Publicar inexigibilidade no DOU ou Divulgar no Portal Compras Governamentais".

# **61. Elaborar Termo de Inexigibilidade e Nota Técnica de fundamentação de contratação abaixo ou acima de R\$ 8.000**

RESPONSÁVEL PELA EXECUÇÃO: GTLC - Analista de Contratação Direta para Capacitação com Afastamento do País.

DETALHAMENTO: Nesta etapa o executor do processo deverá elaborar os seguintes documentos no GFT - Demandas:

- Se abaixo de R\$ 8.000,00:

1) Nota Técnica de Fundamentação de Contratação - Abaixo de R\$ 8.000

2) Termo de Inexigibilidade Abaixo de R\$ 80.000

-Se acima de R\$ 8.000,00:

3) Nota Técnica de Fundamentação de Contratação Acima de R\$ 8.000

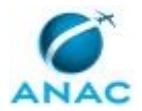

4) Termo de Inexigibilidade Acima de R\$ 80.000 ou Termo de Inexigibilidade Abaixo de R\$ 80.000

Para realizar o cadastro dos documentos no SEI, o GTLC - Analista de Contratação Direta para Capacitação com Afastamento do País deve:

a) Clicar sobre o botão de incluir documento localizado na aba GFT - Demandas, o sistema perguntará se o documento a ser inserido é um documento externo, clique que "Não". A janela de edição do documento abrirá em seguida. Para restaurar o conteúdo padrão cadastrado previamente neste processo, clique sobre o botão de restaurar o texto padrão, em seguida surgirá o conteúdo do documento com os devidos preenchimentos automáticos de alguns campos de acordo com as informações dadas na instrução do processo pelo(s) solicitante(s) da capacitação.

b) Verifique se todos os dados preenchidos de forma automática estão corretos. Os dados que não foram preenchidos automaticamente encontram-se destacados em amarelo. Há no corpo do documento uma tabela com as informações dos participantes interessados na capacitação. Utilize a tabela para coletar os nomes para preencher os campos em amarelo relacionados a essas mesmas informações. Após utilizar a tabela exclua-a do documento.

Os demais campos em amarelo, devem ser editados e preenchidos de acordo com a análise realizada do processo. Em relação às informações sobre a "Singularidade" e "Notória Especialização" trata-se de informação dado pelo Solicitante na abertura do processo, dessa forma, deve-se reformular o parágrafo de maneira conveniente para a Nota Técnica.

c) Por fim, após a realizar as edições dos documentos e inserir outros interessados (se necessário), clique em "OK"; os documentos serão inseridos no SEI, o que poderá ser verificado através do retorno do número do protocolo do processo administrativo SEI.

d) Para assinar os documentos, clique sobre a aba "Assinatura" e depois em assinar documento, a tela de login do SEI abrirá, então entre com seu login e senha. Procure o processo pelo número do protocolo do processo e assine o documento cadastrado.

e) Após assinar todos os documentos, atualize a tabela no SEI e conclua a etapa.

Para a elaboração da Nota Técnica deve-se conter, ao menos, os seguintes requisitos:

1. Descrição do objeto: nome do treinamento e da instituição promotora; nome do(s) servidor(es); período; e cidade e país de realização;

2. Justificativa para a contratação: de acordo com a finalidade pública - requisito validado pela GDPE, portanto, basta remeter ao documento que subsidia a aprovação da GDPE;

3. Disponibilidade orçamentária: a fim de privilegiar a inteligibilidade processual, a disponibilidade orçamentária informada pela GDPE, nos termos do inciso XIII, art. 40, do Regimento Interno, deve ser transcrita na nota técnica. Usualmente, para contratações em moeda estrangeira - somente possível para remessas ao exterior, vide art. 5º da Lei nº

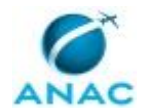

8.666/93 -, sobrevaloriza-se em 10% (dez por cento) a cotação de conversão para a moeda nacional, a fim de permitir certa flutuação cambial entre o momento da reserva orçamentária e do efetivo pagamento da despesa. Importante alertar que o valor de 10% (dez por cento) foi convencionado e, portanto, pode ser reavaliado, caso necessário;

4. Correlação entre o objeto e o enquadramento legal pretendido: a paradigmática Decisão nº 439/1998 - TCU - Plenário, dispõe que:

(...) a inscrição de servidores para participação de cursos abertos a terceiros, enquadram-se na hipótese de inexigibilidade de licitação prevista no inciso II do art. 25, combinado com o inciso VI do art.13, da Lei nº 8.666/93;

Não obstante, a Orientação Normativa da Advocacia Geral da União nº 18, de 1º de abril de 2009, não permite a inferência subjetiva sobre a singularidade e notória especialização, de maneira que esses requisitos devem constar expressos no processo:

Contrata-se por inexigibilidade de licitação com fundamento no art. 25, inc. II, da Lei n° 8.666, de 1993, conferencistas para ministrar cursos para treinamento e aperfeiçoamento de pessoal, ou a inscrição em cursos abertos, desde que caracterizada a singularidade do objeto e verificado tratar-se de notório especialista.

Assim, a justificativa elaborada pelo requisitante deve ser replicada - integralmente ou não, de acordo com sua pertinência - na nota técnica. Trata-se de mecanismo de controle, que contribui para reforçar a necessidade de avaliação crítica, pelo analista de contratação direta, sobre tais requisitos.

5. Justificativa de preço: conforme abordado na etapa 43, o analista de contratação direta deve avaliar se a justificativa de preço apresentada no processo é suficiente e, se for o caso, confirmar a publicidade do preço ofertado, mediante consulta ao sítio eletrônico da instituição;

6. Instrumento para formalizar a avença: adota-se a prerrogativa presente no art. 62, caput, da Lei nº 8.666/93, qual seja, a substituição do contrato pela nota de empenho da despesa. Entretanto, deve-se alertar para os casos em que tal substituição não é possível: • independente do valor, o ajuste implicar obrigação futura, inclusive assistência técnica, e

• sendo a contratação de valor superior ao convite, o objeto não for para entrega imediata e integral. (Contratação Direta Sem Licitação, J. U. Jacoby, 9º Ed., 2013, pg. 694).

7. Quanto ao Termo de Inexigibilidade de Licitação, não há de se falar em minuta, haja vista a conformidade da matéria às Orientações Normativas nº 46 e nº 55, da Advocacia Geral da União - AGU:

ON nº 46: Somente é obrigatória a manifestação jurídica nas contratações de pequeno valor com fundamento no art. 24, I ou II, da Lei nº 8.666, de 21 de junho de 1993, quando houver minuta de contrato não padronizada ou haja, o administrador, suscitado dúvida jurídica sobre tal contratação. Aplica-se o mesmo entendimento às contratações fundadas no art. 25

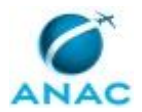

da Lei nº 8.666, de 1993, desde que seus valores subsumam-se aos limites previstos nos incisos I e II do art. 24 da lei nº 8.666, de 1993.

ON nº 55: I - Os processos que sejam objeto de manifestação jurídica referencial, isto é, aquela que analisa todas as questões jurídicas que envolvam matérias idênticas e recorrentes, estão dispensados de análise individualizada pelos órgãos consultivos, desde que a área técnica ateste, de forma expressa, que o caso concreto se amolda aos termos da citada manifestação.

II - Para a elaboração de manifestação jurídica referencial devem ser observados os seguintes requisitos: a) o volume de processos em matérias idênticas e recorrentes impactar, justificadamente, a atuação do órgão consultivo ou a celeridade dos serviços administrativos; e b) a atividade jurídica exercida se restringir à verificação do atendimento das exigências legais a partir da simples conferência de documentos.

Veja-se que, no âmbito da ANAC, está registrado o Parecer Referencial nº 1/2017/PROT/PFEANAC/PGF/AGU, do qual se transcreve a conclusão:

95. (...) uma vez atestado pelo órgão assessorado que o assunto do processo é tratado nesta manifestação referencial, bem como certificado o cumprimento das orientações acima exaradas, é juridicamente possível dar prosseguimento ao processo, visando à contratação de cursos de capacitação, sem submeter os autos à PF/ANAC, consoante Orientação Normativa nº 55, do Advogado-Geral da União e Portaria n. 262, de 05 de maio de 2017, da Procuradoria-Geral Federal - PGF.

96. Dessa forma, apenas se houver assunto referente a contratações deste tipo que não esteja abordado nesta manifestação, houver dúvida jurídica quanto a pontos específicos, bem como alterações de reflexo jurídico na minuta padrão de contrato anexa a este parecer, é que será necessário o envio do processo a esta PF-ANAC.

Portanto, uma vez que o objeto e a instrução processual estejam aderentes ao exposto naquele parecer e não exista dúvida jurídica quanto a pontos específicos, uma cópia do Parecer Referencial nº 1/2017/PROT/PFEANAC/PGF/AGU deverá preceder a Nota Técnica de Fundamentação de Contratação Acima de R\$ 8.000.

A matéria encontra-se normatizada pela IN ANAC nº 29/2009, art. 7º e 8º, "b)":

• para contratações até o limite de R\$ 80.000,00 (oitenta mil reais): reconhecimento pelo Gerente de Gestão Estratégica de Recursos (GEST); e ratificação pelo Superintendente de Administração e Finanças (SAF).

E no art. 8º, "a)", e art. 9º da IN ANAC nº 29/2009:

• p/ contratações acima do limite de R\$ 80.000,00 (oitenta mil reais): reconhecimento pelo SAF; e ratificação pelo Diretor-Presidente.

SISTEMAS USADOS NESTA ATIVIDADE: SEI, GFT - Demandas.

DOCUMENTOS E PROCESSOS ADMINISTRATIVOS ELABORADOS NESTA ATIVIDADE: 1. Solicitação de Capacitação com Afastamento do País

1.1. Termo de Inexigibilidade Abaixo de R\$ 80.000 (Termo de Inexigibilidade de Licitação)

1.2. Termo de Inexigibilidade Acima de R\$ 80.000 (Termo de Inexigibilidade de Licitação)

1.3. Nota Técnica de Fundamentação de Contratação - Abaixo de R\$ 8.000 (Nota Técnica)

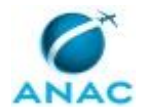

1.4. Nota Técnica de Fundamentação de Contratação Acima de R\$ 8.000 (Nota Técnica)

CONTINUIDADE: caso a resposta para a pergunta "A contratação está abaixo de R\$ 80.000?" seja "sim, está abaixo de R\$ 80.000", deve-se seguir para a etapa "62. Assinar Nota Técnica para contratação abaixo de R\$ 80.000". Caso a resposta seja "não, está acima de R\$ 80.000", deve-se seguir para a etapa "63. Assinar Nota Técnica para contratação acima de R\$ 80.000".

# **62. Assinar Nota Técnica para contratação abaixo de R\$ 80.000**

RESPONSÁVEL PELA EXECUÇÃO: GTLC/GEST/SAF - Gerente Técnico.

DETALHAMENTO: O GTLC/GEST/SAF - Gerente Técnico deverá nesta etapa do processo assinar o documento Nota Técnica de Fundamentação de Contratação - Abaixo de R\$ 8.000 no SEI, caso esteja de acordo com a análise realizada.

SISTEMAS USADOS NESTA ATIVIDADE: SEI.

CONTINUIDADE: deve-se seguir para a etapa "59. Assinar Termo de Inexigibilidade para aprovação da gestão estratégica de recursos".

### **63. Assinar Nota Técnica para contratação acima de R\$ 80.000**

RESPONSÁVEL PELA EXECUÇÃO: GTLC/GEST/SAF - Gerente Técnico.

DETALHAMENTO: O GTLC/GEST/SAF - Gerente Técnico deverá nesta etapa do processo assinar o documento Nota Técnica de Fundamentação de Contratação Acima de R\$ 8.000 no SEI, caso esteja de acordo com a análise realizada.

SISTEMAS USADOS NESTA ATIVIDADE: SEI.

CONTINUIDADE: deve-se seguir para a etapa "45. Assinar Termo de Inexigibilidade para contratação superior a R\$ 80.000".

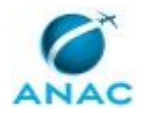

#### **5.2 Prestar Contas após Capacitação com Afastamento do País**

Este processo destina-se à prestação de contas do servidor que viajou para exterior com a finalidade de participar de curso de capacitação.

O processo contém, ao todo, 4 etapas. A situação que inicia o processo, chamada de evento de início, foi descrita como: "Capacitação com afastamento do País realizada", portanto, este processo deve ser executado sempre que este evento acontecer. Da mesma forma, o processo é considerado concluído quando alcança seu evento de fim. O evento de fim descrito para esse processo é: "Prestação de contas finalizada".

A área envolvida na execução deste processo é a ANAC. Já os grupos envolvidos na execução deste processo são: Recurso Interno, Superior Imediato.

Abaixo se encontra(m) a(s) etapa(s) a ser(em) realizada(s) na execução deste processo e o diagrama do fluxo.

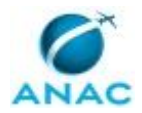

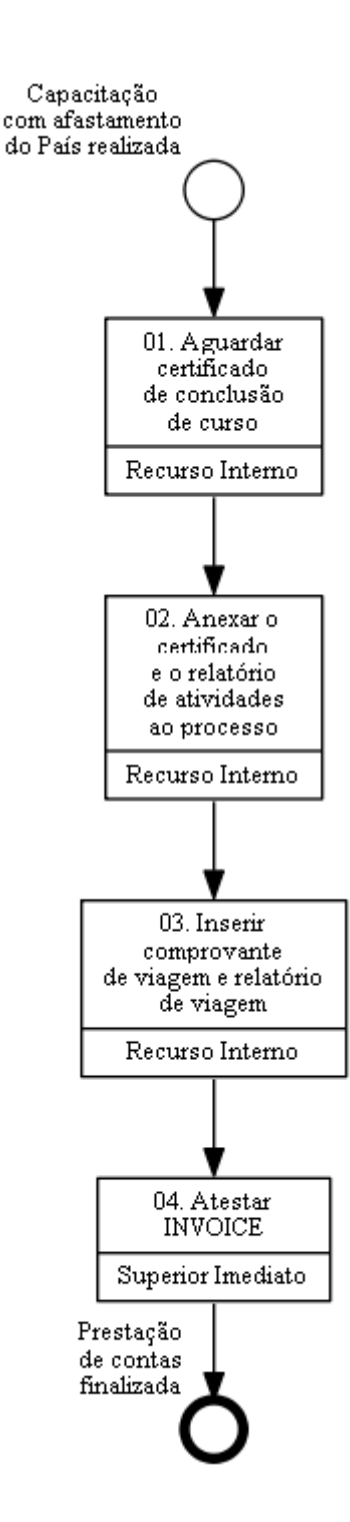

# **01. Aguardar certificado de conclusão de curso**

RESPONSÁVEL PELA EXECUÇÃO: Recurso Interno.

DETALHAMENTO: O servidor deverá aguardar, após o retorno ao País, o certificado emitido pela instituição de ensino para que depois o envie à GDPE.

CONTINUIDADE: deve-se seguir para a etapa "02. Anexar o certificado e o relatório de atividades ao processo".

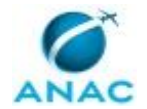

### **02. Anexar o certificado e o relatório de atividades ao processo**

RESPONSÁVEL PELA EXECUÇÃO: Recurso Interno.

DETALHAMENTO: Após elaborar o relatório de atividades e receber o certificado de conclusão do curso , o servidor deverá inseri-los ao mesmo processo administrativo de solicitação da capacitação no exterior. Para isso, ao incluir o documento Certificado no GFT - Demandas na aba SEI, deverá assinalar que se trata de um processo administrativo já existente no SEI e informar o número do protocolo do processo já aberto (o mesmo aberto para solicitação de capacitação com afastamento do País). Após informar o número de protocolo, responda que se trata de um documento "Novo" e depois "Externo". Selecione o arquivo (certificado). Para incluir o documento Relatório de Atividades, proceda da mesma maneira, no entanto, este documento não se trata de documento do tipo "Externo". Dessa forma, uma janela de edição do documento surgirá para que seja editado o seu conteúdo. O Certificado e o Relatório serão cadastrados no processo o que poderá ser verificado pelo retorno do protocolo do processo.

Após os documentos serem cadastrados, clique em "Abrir em outra Área", selecione a Gerência Técnica de Capacitação - GTCA para que o processo seja aberto nesta na área. Será enviada ciência automaticamente à Gerência de Desenvolvimento de Pessoas - GDPE para informação de que o Certificado e o Relatório foram enviado à GTCA.

SISTEMAS USADOS NESTA ATIVIDADE: SEI, GFT - Demandas.

DOCUMENTOS E PROCESSOS ADMINISTRATIVOS ELABORADOS NESTA ATIVIDADE:

1. Solicitação de Capacitação com Afastamento do País

- 1.1. Certificado (Certificado)
- 1.2. Relatório de Atividades (Relatório)

CONTINUIDADE: deve-se seguir para a etapa "03. Inserir comprovante de viagem e relatório de viagem".

#### **03. Inserir comprovante de viagem e relatório de viagem**

RESPONSÁVEL PELA EXECUÇÃO: Recurso Interno.

DETALHAMENTO: O servidor deverá acessar o Sistema de Concessão de Diárias e Passagens - SCDP e inserir o Comprovante de Viagem (comprovantes de embarque de ida e volta) bem como o Relatório de Viagem. Tais comprovantes deverão também ser anexados ao mesmo processo administrativo de solicitação de capacitação com afastamento do País. Para isso, ao incluir os documentos pelo GFT - Demandas na aba SEI, assinale que o processo é "Existente" e informe o número do protocolo do processo administrativo já aberto. Após o cadastro dos documentos, clique em "Abrir em outra Área", selecione o SCDP para que o processo seja aberto nesta área.

SISTEMAS USADOS NESTA ATIVIDADE: SEI, GFT - Demandas, Sistema de Concessão de Diárias e Passagens - SCDP.

DOCUMENTOS E PROCESSOS ADMINISTRATIVOS ELABORADOS NESTA ATIVIDADE:

1. Solicitação de Capacitação com Afastamento do País

1.1. Relatório de Viagem (Relatório)

1.2. Comprovante de Viagem (Anexo - Outros Documentos Comprobatórios)
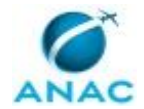

CONTINUIDADE: deve-se seguir para a etapa "04. Atestar INVOICE".

## **04. Atestar INVOICE**

RESPONSÁVEL PELA EXECUÇÃO: Superior Imediato.

DETALHAMENTO: O Superior Imediato deverá atestar o invoice através do Despacho de ateste.

Para realizar o cadastro do documento Despacho no SEI, o Superior Imediato deve:

a) Clicar sobre o botão de incluir documento localizado na aba SEI, o sistema perguntará se o documento a ser inserido é um documento externo, clique que "Não". A janela de edição do documento abrirá em seguida. Crie o despacho com as informações pertinentes. A descrição no documento localizada no topo da janela de edição é editável e, portanto, pode ser alterada conforme necessidade do solicitante.

b) Por fim, após a realizar a edição do documento e inserir os interessados (se necessário), clique em "OK"; o documento será inserido no SEI, o que poderá ser verificado através do retorno do número do protocolo do processo administrativo SEI.

8) Após assinar os documentos no SEI, atualize a tabela no GFT - Demandas e conclua a etapa.

SISTEMAS USADOS NESTA ATIVIDADE: GFT - Demandas, SEI.

DOCUMENTOS E PROCESSOS ADMINISTRATIVOS ELABORADOS NESTA ATIVIDADE:

1. Solicitação de Capacitação com Afastamento do País

1.1. Despacho (Despacho)

CONTINUIDADE: esta etapa finaliza o procedimento.

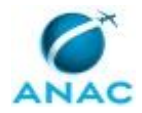

## **6. DISPOSIÇÕES FINAIS**

Em caso de identificação de erros e omissões neste manual pelo executor do processo, a ANAC deve ser contatada. Cópias eletrônicas deste manual, do fluxo e dos artefatos usados podem ser encontradas em sistema.